# $\frac{d\ln\ln}{d}$

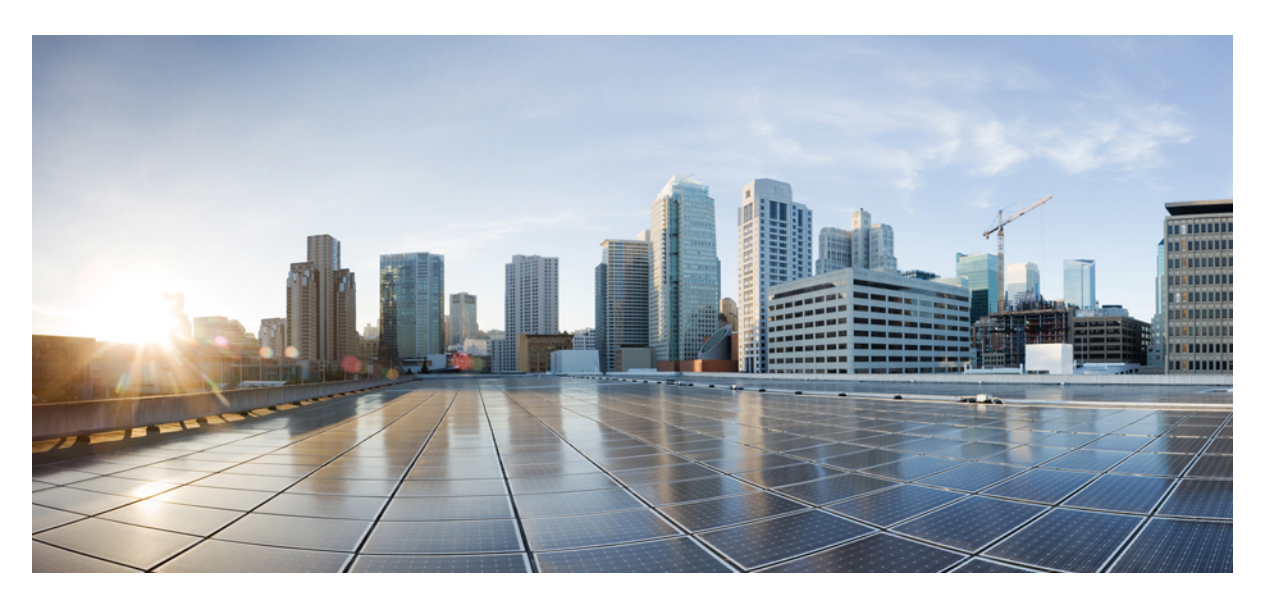

### **Cisco Spaces: Detect and Locate Configuration Guide**

**First Published:** 2019-01-29 **Last Modified:** 2022-09-01

#### **Americas Headquarters**

Cisco Systems, Inc. 170 West Tasman Drive San Jose, CA 95134-1706 USA http://www.cisco.com Tel: 408 526-4000 800 553-NETS (6387) Fax: 408 527-0883

THE SPECIFICATIONS AND INFORMATION REGARDING THE PRODUCTS IN THIS MANUAL ARE SUBJECT TO CHANGE WITHOUT NOTICE. ALL STATEMENTS, INFORMATION, AND RECOMMENDATIONS IN THIS MANUAL ARE BELIEVED TO BE ACCURATE BUT ARE PRESENTED WITHOUT WARRANTY OF ANY KIND, EXPRESS OR IMPLIED. USERS MUST TAKE FULL RESPONSIBILITY FOR THEIR APPLICATION OF ANY PRODUCTS.

THE SOFTWARE LICENSE AND LIMITED WARRANTY FOR THE ACCOMPANYING PRODUCT ARE SET FORTH IN THE INFORMATION PACKET THAT SHIPPED WITH THE PRODUCT AND ARE INCORPORATED HEREIN BY THIS REFERENCE. IF YOU ARE UNABLE TO LOCATE THE SOFTWARE LICENSE OR LIMITED WARRANTY, CONTACT YOUR CISCO REPRESENTATIVE FOR A COPY.

The Cisco implementation of TCP header compression is an adaptation of a program developed by the University of California, Berkeley (UCB) as part of UCB's public domain version of the UNIX operating system. All rights reserved. Copyright © 1981, Regents of the University of California.

NOTWITHSTANDING ANY OTHER WARRANTY HEREIN, ALL DOCUMENT FILES AND SOFTWARE OF THESE SUPPLIERS ARE PROVIDED "AS IS" WITH ALL FAULTS. CISCO AND THE ABOVE-NAMED SUPPLIERS DISCLAIM ALL WARRANTIES, EXPRESSED OR IMPLIED, INCLUDING, WITHOUT LIMITATION, THOSE OF MERCHANTABILITY, FITNESS FOR A PARTICULAR PURPOSE AND NONINFRINGEMENT OR ARISING FROM A COURSE OF DEALING, USAGE, OR TRADE PRACTICE.

IN NO EVENT SHALL CISCO OR ITS SUPPLIERS BE LIABLE FOR ANY INDIRECT, SPECIAL, CONSEQUENTIAL, OR INCIDENTAL DAMAGES, INCLUDING, WITHOUT LIMITATION, LOST PROFITS OR LOSS OR DAMAGE TO DATA ARISING OUT OF THE USE OR INABILITY TO USE THIS MANUAL, EVEN IF CISCO OR ITS SUPPLIERS HAVE BEEN ADVISED OF THE POSSIBILITY OF SUCH DAMAGES.

Any Internet Protocol (IP) addresses and phone numbers used in this document are not intended to be actual addresses and phone numbers. Any examples, command display output, network topology diagrams, and other figures included in the document are shown for illustrative purposes only. Any use of actual IP addresses or phone numbers in illustrative content is unintentional and coincidental.

All printed copies and duplicate soft copies of this document are considered uncontrolled. See the current online version for the latest version.

Cisco has more than 200 offices worldwide. Addresses and phone numbers are listed on the Cisco website at www.cisco.com/go/offices.

The documentation set for this product strives to use bias-free language. For purposes of this documentation set, bias-free is defined as language that does not imply discrimination based on age, disability, gender, racial identity, ethnic identity, sexual orientation, socioeconomic status, and intersectionality. Exceptions may be present in the documentation due to language that is hardcoded in the user interfaces of the product software, language used based on standards documentation, or language that is used by a referenced third-party product.

Cisco and the Cisco logo are trademarks or registered trademarks of Cisco and/or its affiliates in the U.S. and other countries. To view a list of Cisco trademarks, go to this URL: <https://www.cisco.com/c/en/us/about/legal/trademarks.html>. Third-party trademarks mentioned are the property of their respective owners. The use of the word partner does not imply a partnership relationship between Cisco and any other company. (1721R)

© 2019–2021 Cisco Systems, Inc. All rights reserved.

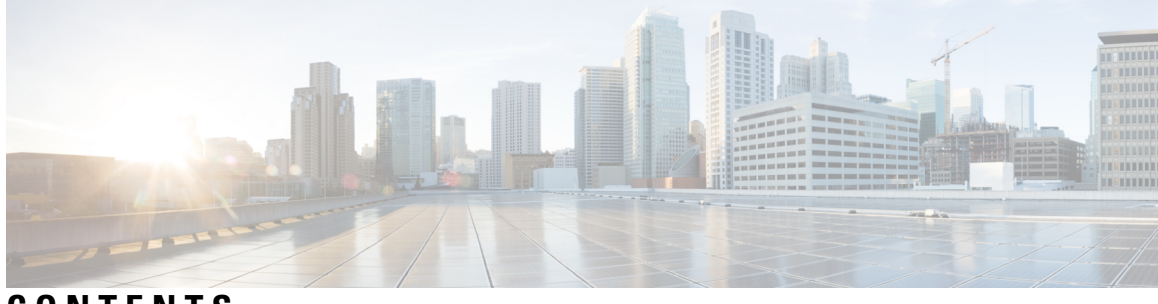

### **CONTENTS**

#### **Full Cisco Trademarks with Software License ?**

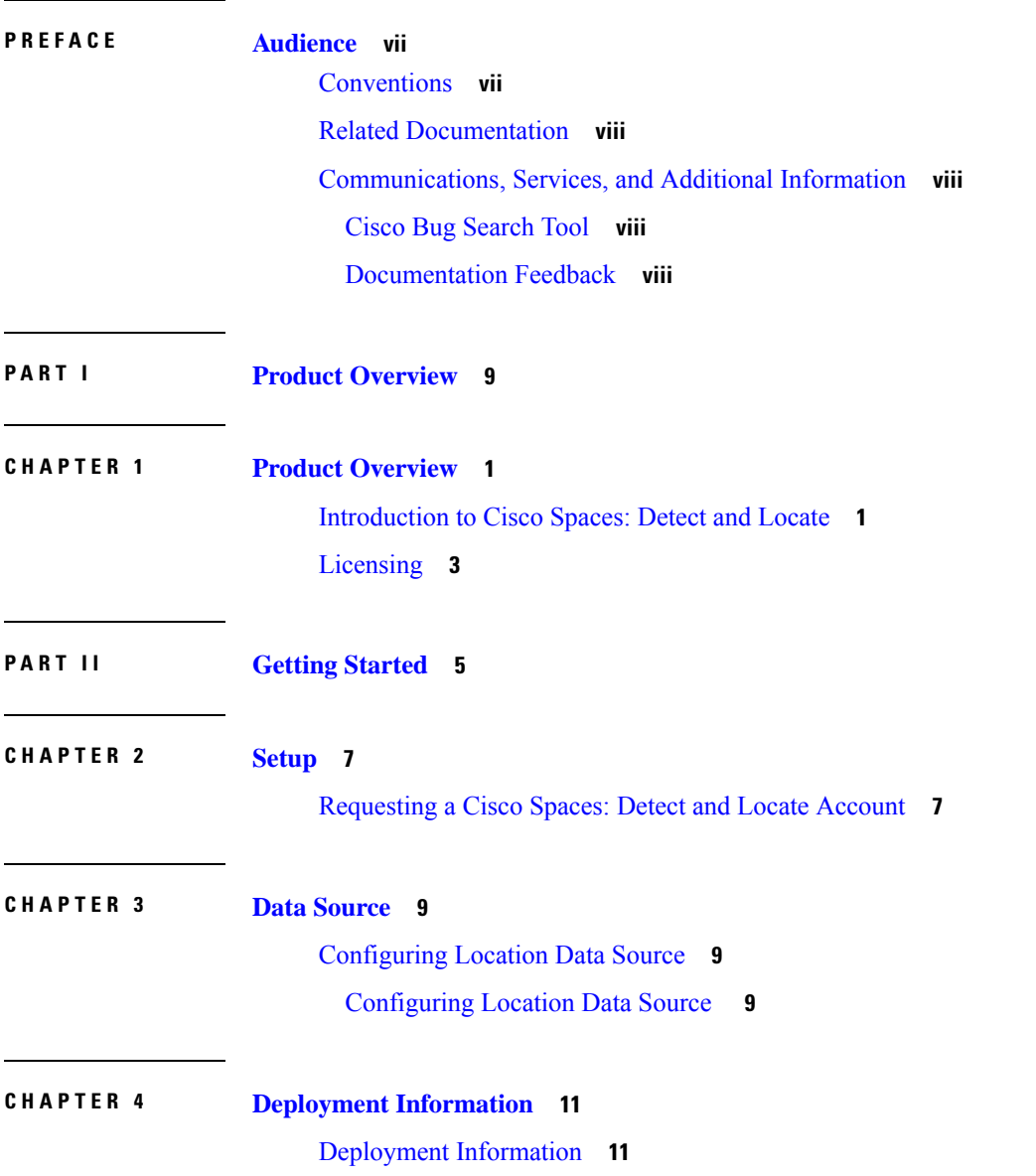

 $\overline{\phantom{a}}$ 

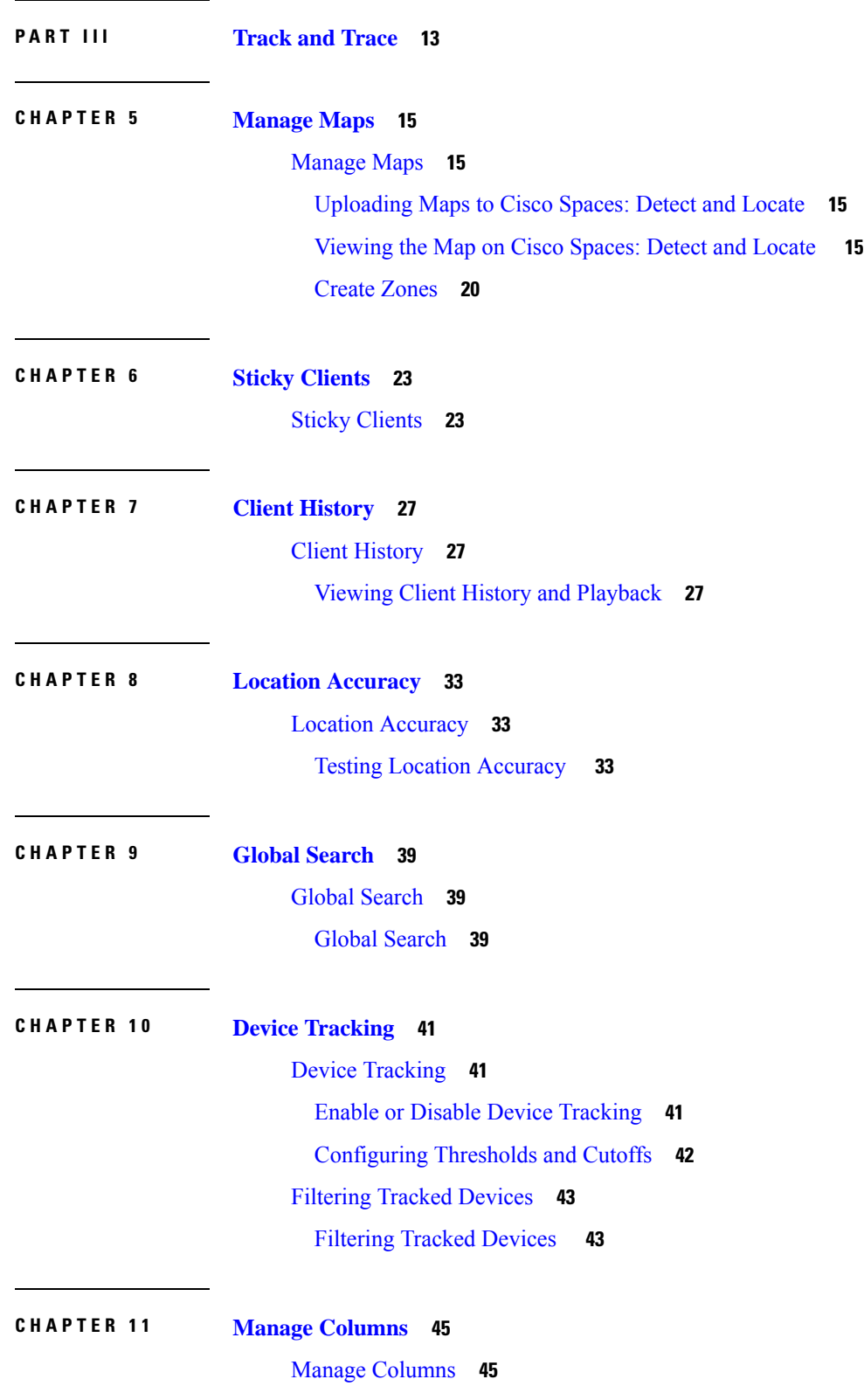

 $\overline{\phantom{a}}$ 

 $\mathbf I$ 

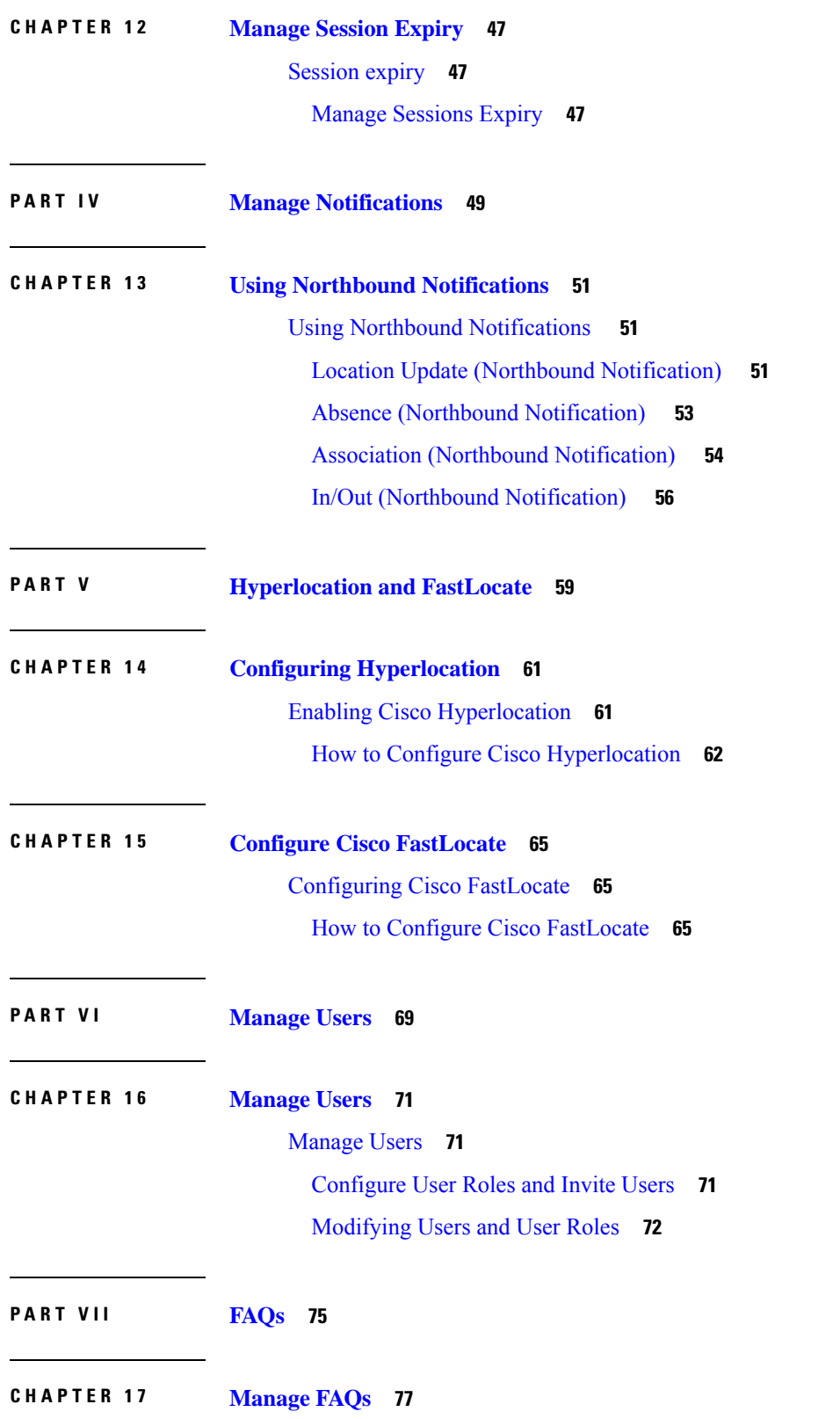

 $\blacksquare$ 

 $\mathbf l$ 

How Can I Get [Support?](#page-86-1) **77** What [Information](#page-86-2) is Stored in My Cisco Spaces: Detect and Locate Account and for How Long is it [Stored?](#page-86-2) **77**

Г

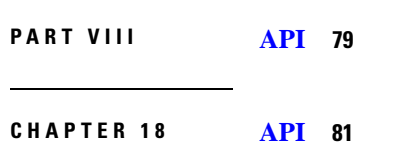

[Using](#page-90-1) Rest APIs **81**

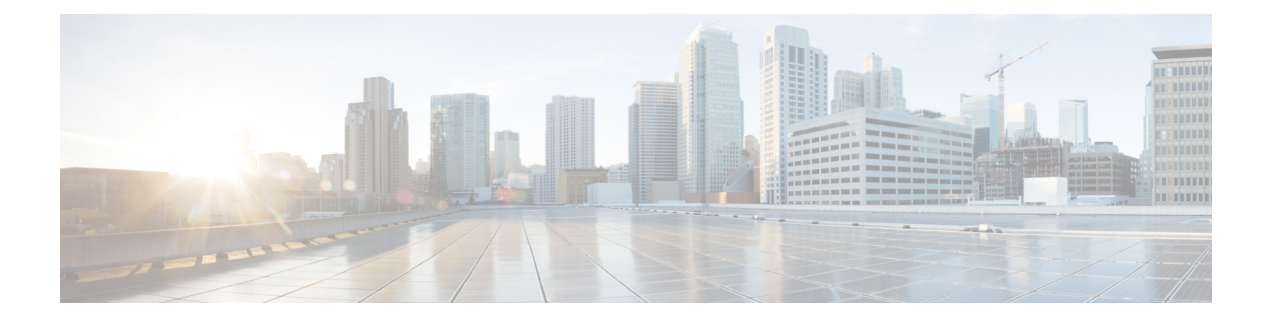

# <span id="page-6-0"></span>**Audience**

This document is meant for Cisco Spaces network and IT administrators who deploy Cisco Spaces to monitor, manage, and optimize usage of assets in an organization.

- [Conventions,](#page-6-1) on page vii
- Related [Documentation,](#page-7-0) on page viii
- [Communications,](#page-7-1) Services, and Additional Information, on page viii

## <span id="page-6-1"></span>**Conventions**

This document uses the following conventions:

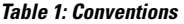

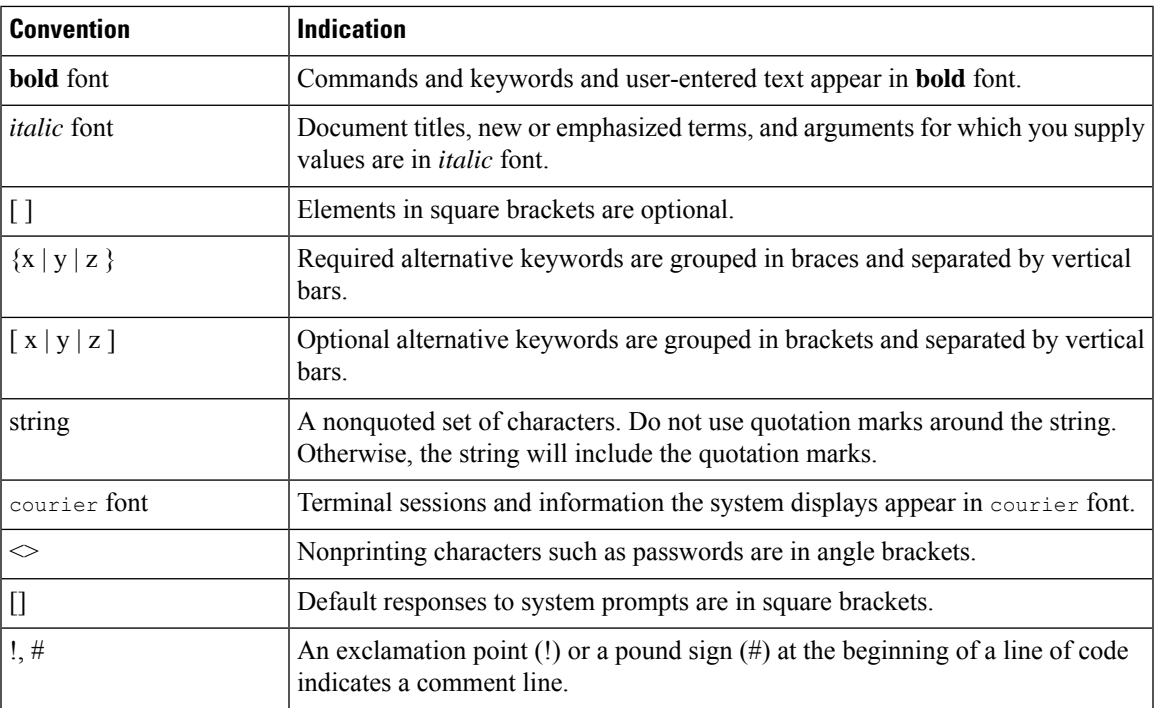

Note Means reader take note. Notes contain helpful suggestions or references to material not covered in the manual.  $\boldsymbol{\mathcal{L}}$ **Tip** Means the following information will help you solve a problem. **Caution** Means reader be careful. In this situation, you might perform an action that could result in equipment damage or loss of data.

### <span id="page-7-1"></span><span id="page-7-0"></span>**Related Documentation**

*Cisco Spaces: Connector [Configuration](https://www.cisco.com/c/en/us/td/docs/wireless/cisco-dna-spaces/connector/config/b_connector_30.html) Guide*

### **Communications, Services, and Additional Information**

- To receive timely, relevant information from Cisco, sign up at Cisco Profile [Manager](https://www.cisco.com/offer/subscribe).
- To get the business impact you're looking for with the technologies that matter, visit Cisco [Services.](https://www.cisco.com/go/services)
- To submit a service request, visit Cisco [Support](https://www.cisco.com/c/en/us/support/index.html).
- To discover and browse secure, validated enterprise-class apps, products, solutions, and services, visit Cisco [DevNet.](https://developer.cisco.com/ecosystem/spp/)
- To obtain general networking, training, and certification titles, visit [Cisco](http://www.ciscopress.com) Press.
- To find warranty information for a specific product or product family, access Cisco [Warranty](http://www.cisco-warrantyfinder.com) Finder.

#### <span id="page-7-3"></span><span id="page-7-2"></span>**Cisco Bug Search Tool**

Cisco Bug Search Tool (BST) is a gateway to the Cisco bug-tracking system, which maintains a comprehensive list of defects and vulnerabilities in Cisco products and software. The BST provides you with detailed defect information about your products and software.

#### **Documentation Feedback**

To provide feedback about Cisco technical documentation, use the feedback form available in the right pane of every online document.

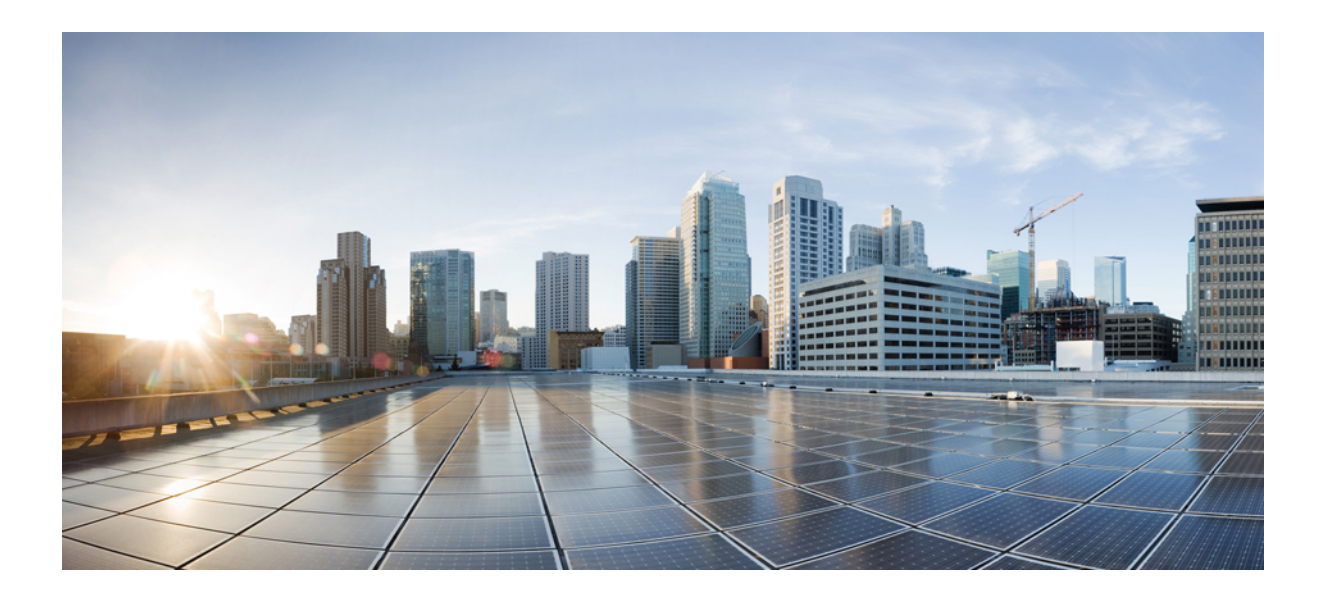

# <span id="page-8-0"></span>**<sup>P</sup> ART I**

# **Product Overview**

• Product [Overview,](#page-10-2) on page 1

<span id="page-10-2"></span>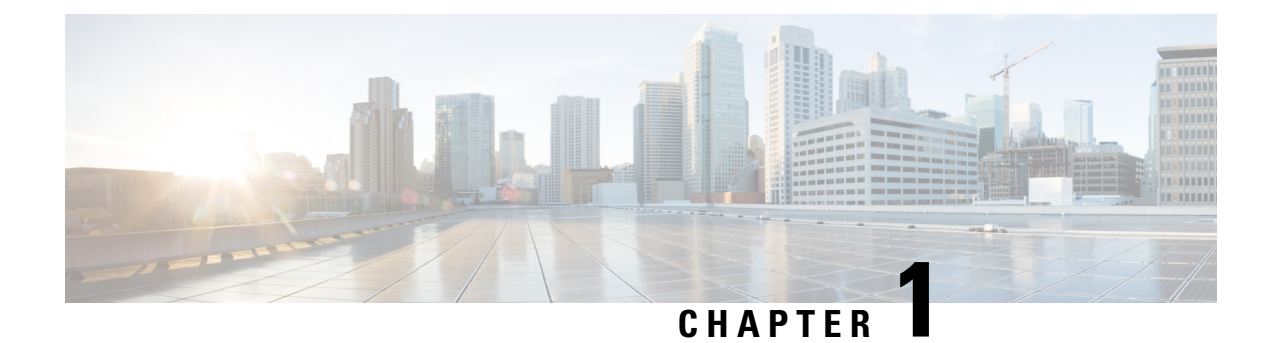

### <span id="page-10-0"></span>**Product Overview**

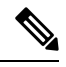

- **Cisco DNA Spaces** is now **Cisco Spaces**. We are in the process of updating our documentation with the new name. This includes updating GUIs and the corresponding procedures, screenshots, and URLs. For the duration of this activity, you might see occurrences of both **Cisco DNA Spaces** and **Cisco Spaces**. We take this opportunity to thank you for your continued support. **Note**
	- [Introduction](#page-10-1) to Cisco Spaces: Detect and Locate, on page 1
	- [Licensing,](#page-12-0) on page 3

### <span id="page-10-1"></span>**Introduction to Cisco Spaces: Detect and Locate**

Cisco Spaces: Detect and Locate enables you to view the current and historic location of Wi-Fi devices in your deployment.

Using Cisco Spaces: Detect and Locate, you can view the fixed physical layout of the buildings in your network and the Wi-Fi access points (APs) deployed in the building. You can see other fixed components such as GPS markers and Exclusion or Inclusion Zone for location calculation. Cisco Spaces: Detect and Locate also allows you to see the dynamic nature of the Wi-Fi devices in your network. You can view the calculated location of the following devices:

- Associated Wi-Fi devices: Represented by a green dot . Includes information about the device from the Cisco AireOS Wireless Controller such as IP address and Manufacturer (when available). The history of when these devices were seen is also maintained.
- Active RFID Wi-Fi Tags: This information is displayed to help troubleshoot applications that use the Tag data.
- Rogue Access Points: These are APs that the controller detected and labeled as Rogue. The AP MAC address is displayed along with the estimated location.
- Rogue Clients: These are Wi-Fi clients that the controller has detected and labeled as Rogue. The client MAC address is displayed along with the estimated location.
- Unassociated Wi-Fi devices: The location of these types of devices and their number is calculated on a best-effort basis and displayed.

These devices can change their MAC address and do not have a valid location history as long as they are not associated with the network. **Note** Web GL browser functionality is necessary to render maps on Cisco Spaces: Detect and Locate, and is enabled by default. Do not manually disable the Web GL functionality on your browser as this will prevent maps from rendering accurately. **Warning**

#### **Figure 1: Detect and Locate dashboard**

Cisco Spaces is a location platform which tracks only active devices. Active devices are those devices that send a Wi-Fi probe packet at a periodic frequency of five minutes or less, and these probes are used to calculate location of the devices. How often devices send probes is device-driven, and hence not deterministic.

You cannot compare the Cisco Spaces client counts (both associated and probing) with the counts on the controller asthere are fundamental differencesin the design of both these Cisco components. Both the controller and Cisco DNA Center consider associated devices as as active. Associated devices are devices that are merely associated to the network. And since Cisco DNA Center depends on Cisco Spaces for device locations, Cisco DNA Center displays such devices that are merely associated as un-positioned devices.

Tethering of a Cisco CMX device to Cisco Spaces is a design that should be used to help a customer transition to Cisco Spaces. This allows a customer an initial view of how devices are displayed on Cisco Spaces. Here too, you cannot comparre the device counts on Cisco CMX and Cisco Spaces. For tethered devices, accuracy troubleshooting must be performed on Cisco CMX.

The controller does not require an active device to be constanly probing. While Cisco Spaces requires a a periodic probe frequency of five minutes or less. Hence, client devices that are shown active on the controller can be missing onCisco Spaces. We call these as non-locatable devices.

Following is the list of possible reasons that devices could be indicated as missing on Cisco Spaces.

- Device is reported by an AP that has not been placed on map. If most of APs connected to the controller are not added to map, then devices reported by these APs will be missing.
- Associated clients probe lessto save battery power and this has a direct impact on locating them accurately. Associated clients do not send probes when they enter an ultra-power reserve mode (sleeping mode and screen blanked out). This behavior prevents Cisco Spaces from locating a device. When the user unlocks the home screen or start streaming content, the device is active again and starts sending probes to the wireless network. Cisco Spaces thus unable to locate such inactive or sleeping devices.
- Cisco Spaces expects Wi-Fi devices to send regular Wi-Fi probe packet updates to ensure that the device status is active. However, some devices are considered active by the controller even though they are not sending Wi-Fi probes, and such devices are considered as non-locatable devices

For more information about the open source used in Cisco Spaces: Detect and Locate, see:

<https://www.cisco.com/c/en/us/about/legal/open-source-documentation-responsive.html>.

# <span id="page-12-0"></span>**Licensing**

 $\mathbf l$ 

Cisco Spaces: Detect and Locate is included in the Cisco Spaces ACT license

 $\mathbf I$ 

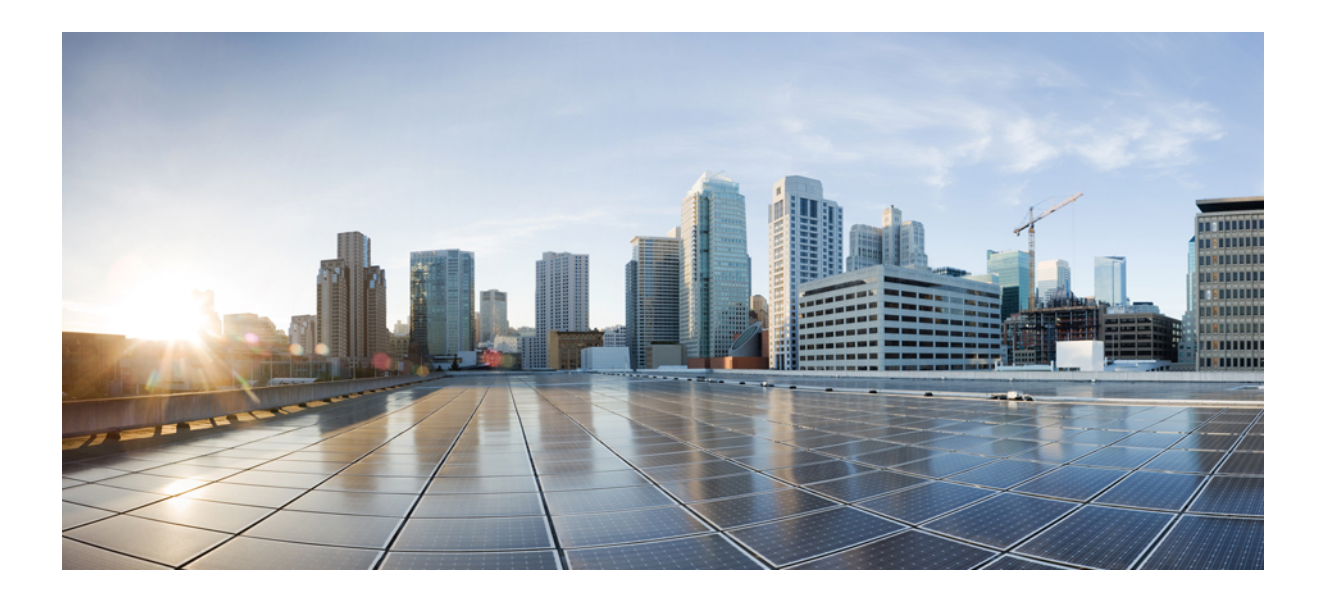

# <span id="page-14-0"></span>**<sup>P</sup> ART II**

# **Getting Started**

- [Setup,](#page-16-2) on page 7
- Data [Source,](#page-18-3) on page 9
- Deployment [Information,](#page-20-2) on page 11

<span id="page-16-2"></span>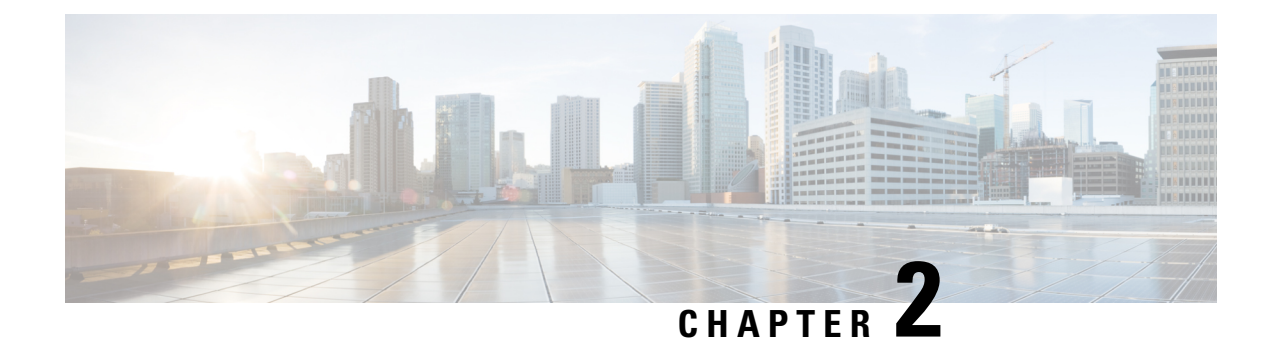

# <span id="page-16-0"></span>**Setup**

• [Requesting](#page-16-1) a Cisco Spaces: Detect and Locate Account, on page 7

### <span id="page-16-1"></span>**Requesting a Cisco Spaces: Detect and Locate Account**

Request an account on Cisco Spaces by sending an email to cisco-dnaspaces-support@external.cisco.com requesting for a demo or live account creation on the Cisco Spaces dashboard. For more information, see [Getting](https://www.cisco.com/c/en/us/td/docs/wireless/spaces/config-guide/ciscospaces-configuration-guide/m_getting_started.html) Started with DNA Spaces [Dashboard.](https://www.cisco.com/c/en/us/td/docs/wireless/spaces/config-guide/ciscospaces-configuration-guide/m_getting_started.html)

 $\mathbf I$ 

<span id="page-18-3"></span>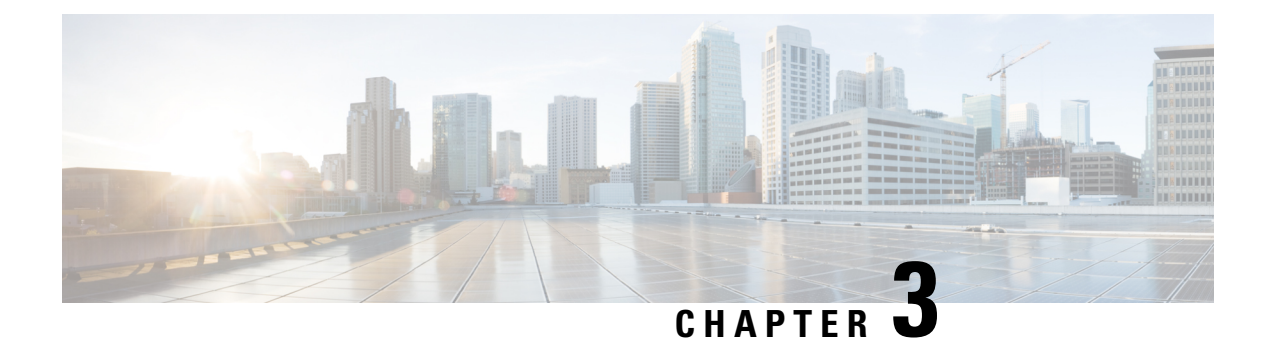

# <span id="page-18-0"></span>**Data Source**

• [Configuring](#page-18-1) Location Data Source, on page 9

# <span id="page-18-2"></span><span id="page-18-1"></span>**Configuring Location Data Source**

### **Configuring Location Data Source**

You can configure any of the following as a source for location data:

- Cisco Spaces Connector Configuration. Refer to Cisco DNA Spaces Connector [Configuration](https://www.cisco.com/c/en/us/td/docs/solutions/Enterprise/Mobility/DNA-Spaces/connector-guide/dnaspaces-connector-configuration-guide.html) Guide
- Cisco AireOS Wireless Controller configuration: You can configure the Detect and Locate using controller as data source.For more information, see **[Configuring](https://www.cisco.com/c/en/us/td/docs/solutions/Enterprise/Mobility/DNA-Spaces/cisco-dna-spaces-config/dnaspaces-configuration-guide/m_wlc-config.html) Cisco Wireless Controllers and Cisco Catalyst 9800 Series [Controllers](https://www.cisco.com/c/en/us/td/docs/solutions/Enterprise/Mobility/DNA-Spaces/cisco-dna-spaces-config/dnaspaces-configuration-guide/m_wlc-config.html) for Cisco DNA Spaces**
- Cisco CMX tethering: With the Cisco CMX as a data source, location computation for wireless devices is calculated using Cisco CMX. Cisco Spaces: Detect and Locate displays wireless clients and tags.

 $\mathbf I$ 

ı

<span id="page-20-2"></span>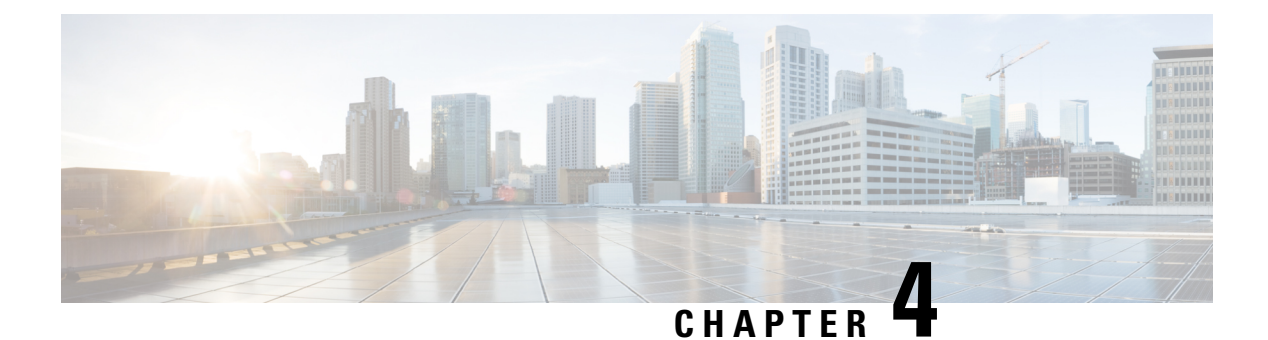

# <span id="page-20-0"></span>**Deployment Information**

• Deployment [Information,](#page-20-1) on page 11

### <span id="page-20-1"></span>**Deployment Information**

•

From the **Cisco Spaces: Detect and Locate > Deployment Information** window, you can get an overview of the deployment across several floors and controllers. You can now view the following information:

- Active Access Points (APs)
- Inactive APs
- APs connected to controller
- APs you have placed on the uploaded map.

There are two graphs displayed on the **Deployment Information** page. One graph contains information collected from the controller and the other contains the same information collected from the Cisco Spaces maps. You can now compare the information in the two graphs and check if the information is the same.

From the following image, you can observe the **APs connected to Controller** graph which provides information regarding the controller. This graph indicates that while 11 APs are connected to the controller, only eight are actually sending data to the controller. Three APs are not sending any data to the controller. The graph also shows that three APs are not placed on the Cisco Spaces maps. Finally, the graph indicates that eight APs are placed on the Cisco Spaces map.

From the following image, you can also observe the **APs placed on Map** graph. This graph displays information regarding the Cisco Spaces maps. The graph shows that there are 37 APs on Cisco Spaces maps. This number includes access points that are active, inactive, and stale. Out of this, eight APs are connected to the controller and 29 are not connected to any controller, even though they are present on the Cisco Spaces maps.

You can also identify which APs are inactive and why they are inactive. Inactive APs are placed on the Cisco Spaces map, but do not report the data they receive. Data is not reported because the APs are either not connected to the controller or they are connected but notsending the measured data. You can find the specifics of this information by cross-checking with the graphs. In the following image, observe the **APs placed on Map** section, and observe that 29 APs are inactive (**Inactive APs**) and 29 APs are not connected to the controller (**APs not connected to the controller**).

I

#### **Figure 2:**

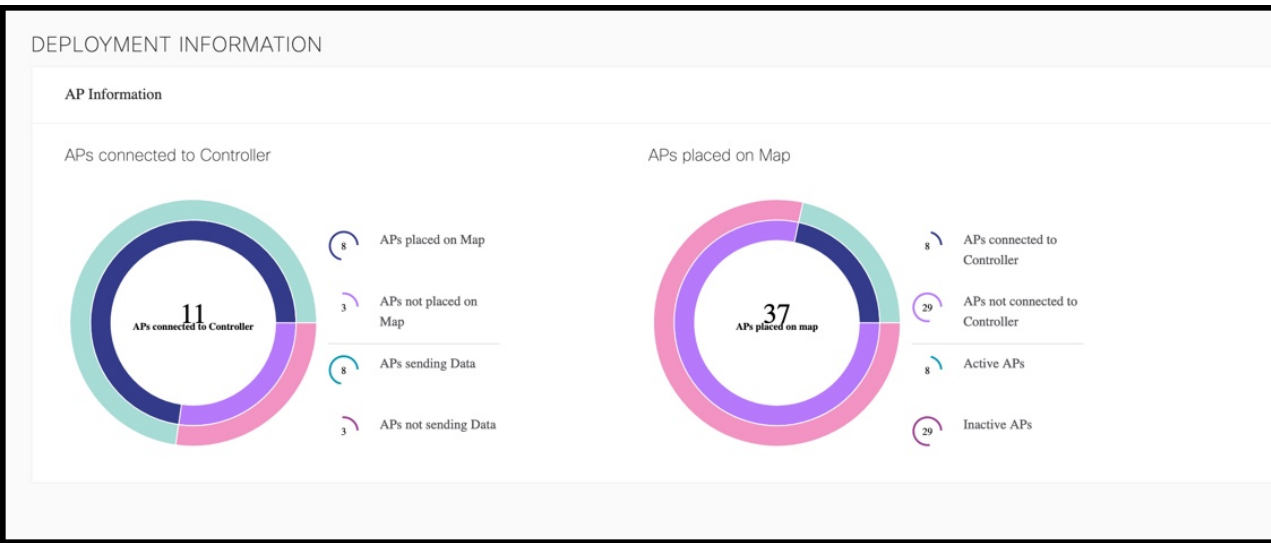

Click on each metric to see a detailed list of APs.

#### **Figure 3:**

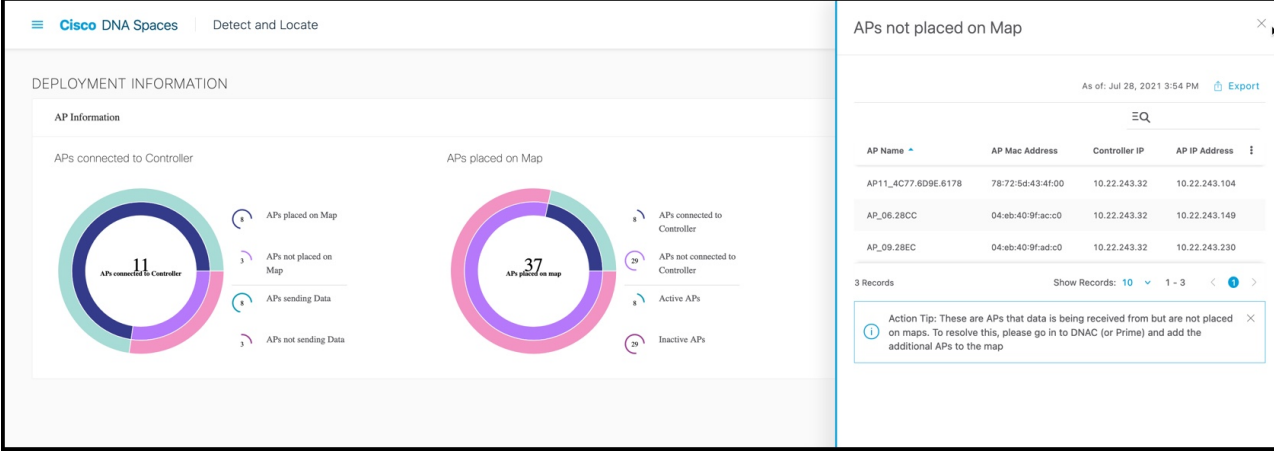

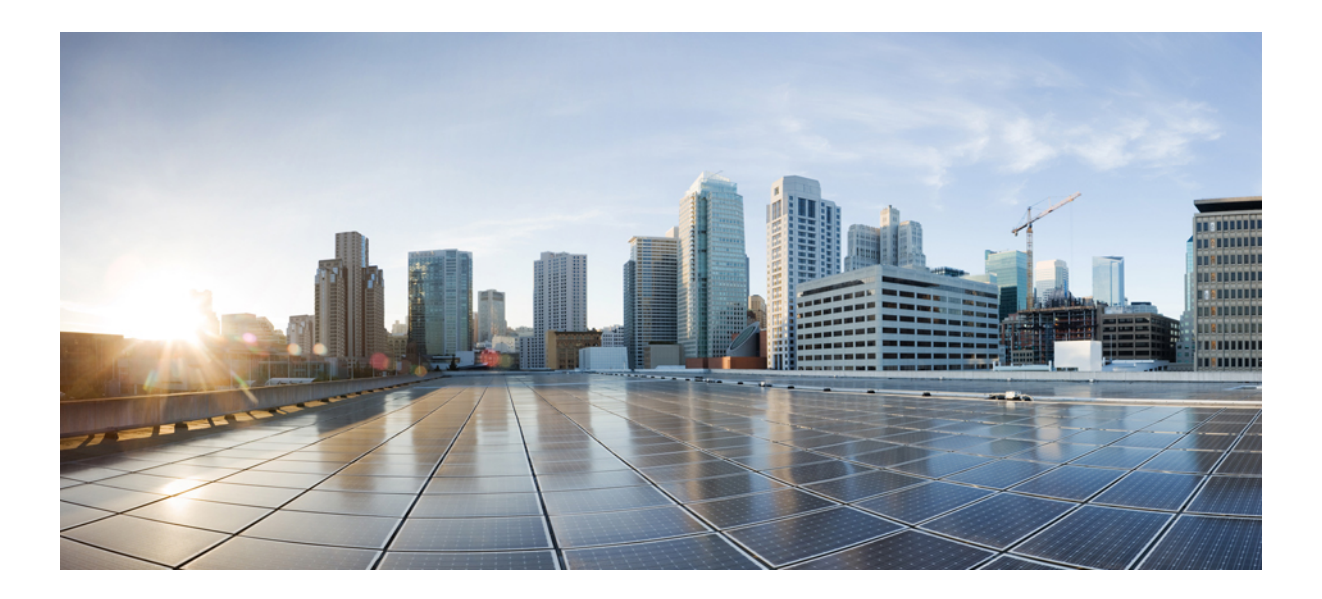

# <span id="page-22-0"></span>**<sup>P</sup> ART III**

# **Track and Trace**

- [Manage](#page-24-4) Maps, on page 15
- Sticky [Clients,](#page-32-2) on page 23
- Client [History,](#page-36-3) on page 27
- Location [Accuracy,](#page-42-3) on page 33
- Global [Search,](#page-48-3) on page 39
- Device [Tracking,](#page-50-3) on page 41
- Manage [Columns,](#page-54-2) on page 45
- [Manage](#page-56-3) Session Expiry, on page 47

<span id="page-24-4"></span>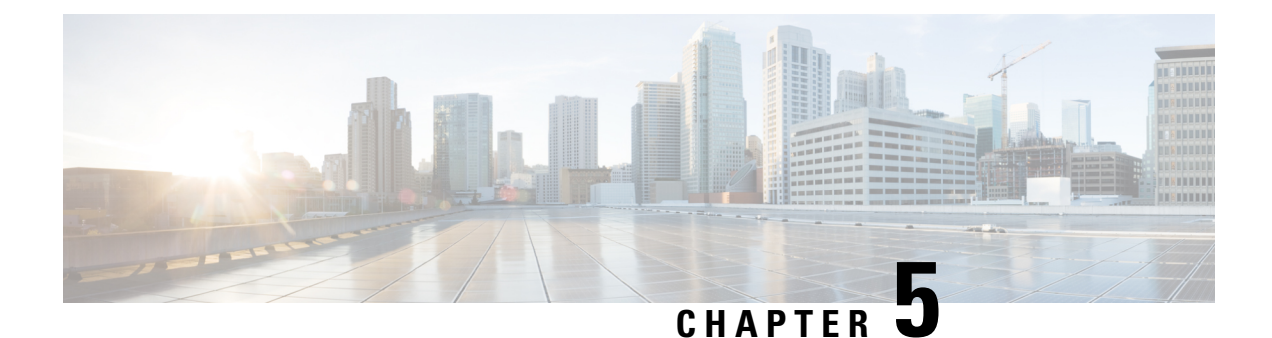

## <span id="page-24-0"></span>**Manage Maps**

• [Manage](#page-24-1) Maps, on page 15

## <span id="page-24-2"></span><span id="page-24-1"></span>**Manage Maps**

### **Uploading Maps to Cisco Spaces: Detect and Locate**

One of the first setup tasks is uploading maps that are exported from Cisco Prime Infrastructure to Cisco Spaces: Detect and Locate. Typically, map data contains floor images, floor coordinates, access points (AP), calibration data, and details about APs on a floor.

#### **Before you begin**

If Cisco Spaces: Detect and Locate is launched through Cisco Spaces, maps are automatically synchronized into through Cisco CMX tethering.

- **Step 1** Log in to Cisco Spaces: Detect and Locate.
- **Step 2** From the left navigation pane, click **Maps** and then choose the **Upload** button.
- **Step 3** Browse to the location where the maps are stored (on your computer). Select the maps that were previously exported from Cisco Prime Infrastructure.
- <span id="page-24-3"></span>**Step 4** Verify if the maps are uploaded successfully.

### **Viewing the Map on Cisco Spaces: Detect and Locate**

**Step 1** From the Cisco Spaces: Detect and Locate dashboard, use the drop-down list to navigate to the desired campus, building, and floor.

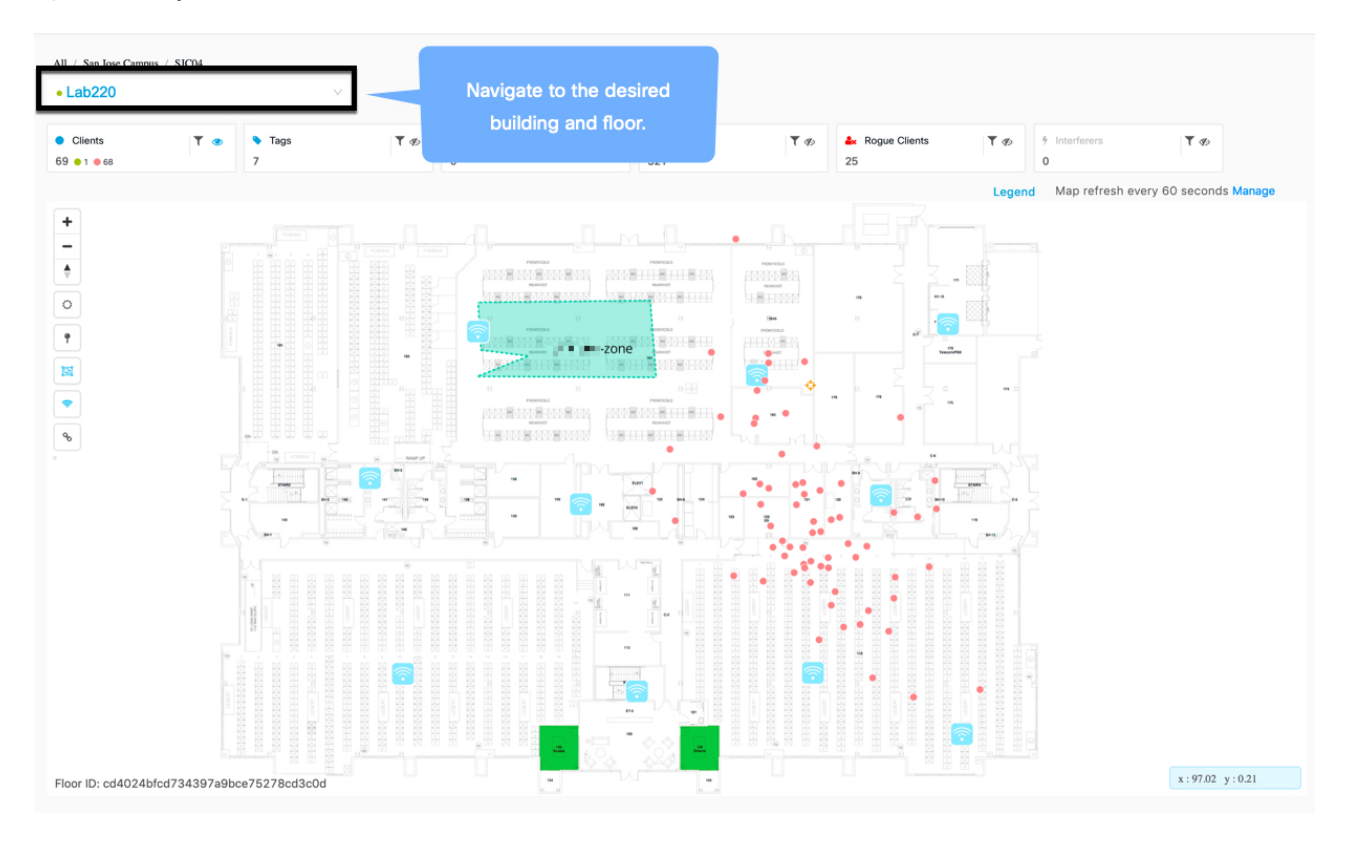

#### **Figure 4: Cisco Spaces: Detect and Locate Dashboard**

**Step 2** Click **Legend** to understand the various markings on the map.

#### **Figure 5: Legend**

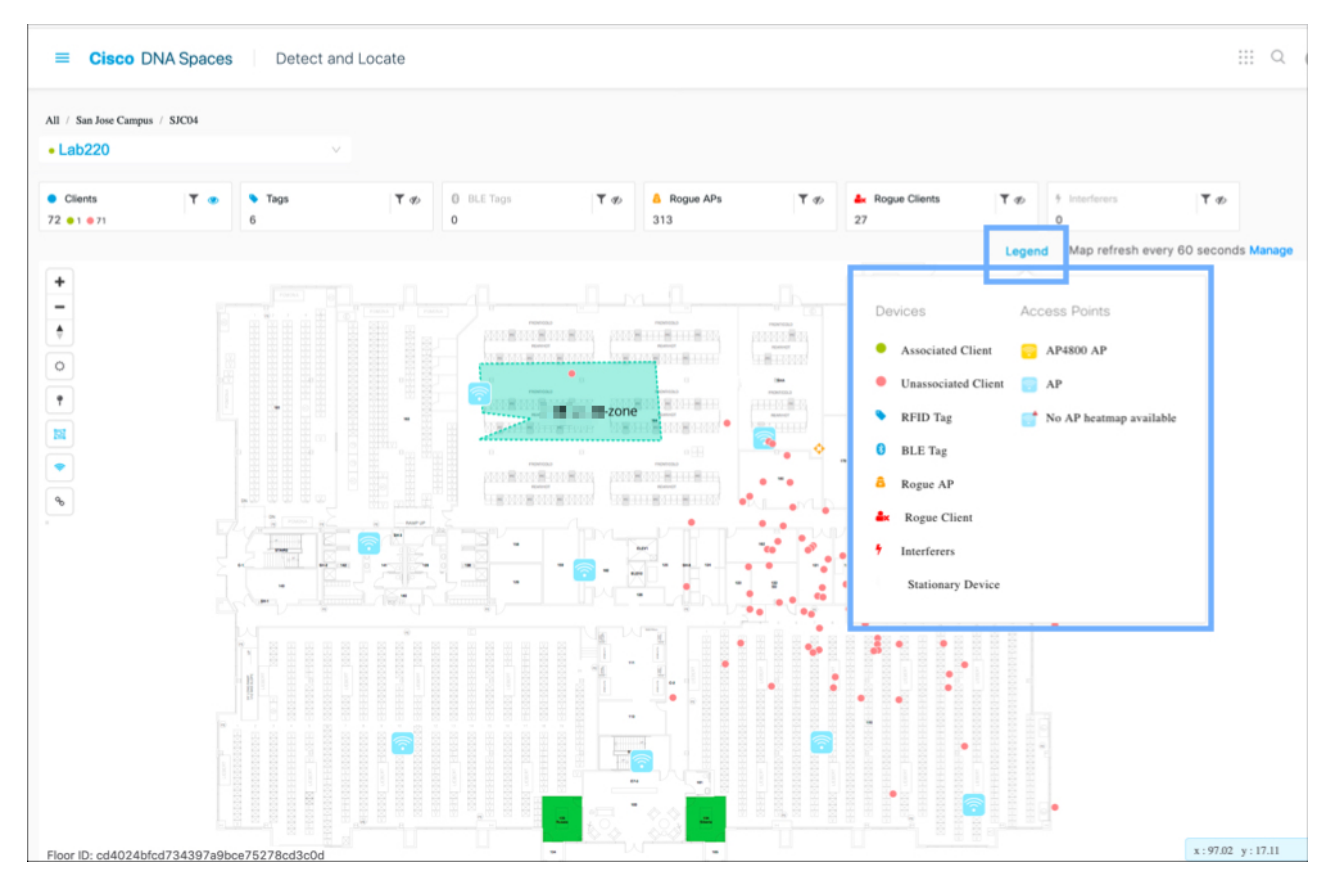

#### **Step 3** From the toolbar on the top, choose any combination of the icons to customize your view of the devices. **Figure 6: Dashboard: Total Count Toolbar**

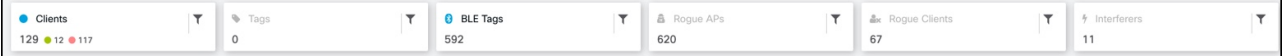

- Clients: All client devices (connected and detected).
	- A red dot indicates probing clients. Click to see additional details about a client.
	- A dot associated with a number indicates a cluster of probing clients. Click to view details of all the clients in that cluster. You can also zoom in to view the clients individually.
	- A green dot indicates connected clients. Click to see additional details of a client.
- Rogue Access Points: APs that are not part of or managed by the Cisco CMX infrastructure. Click to see additional details.
- Rogue Clients: Clients that are connected to rogue access points.
- Interferers: Devices that can create a radio frequency interference. .
- Tags: Vendor-specific information that is related to Wi-Fi tags are displayed in raw format.
- BLE Tags: Bluetooth Low Energy tags attached to track devices.
- 

**Step 4** (Optional) Click the **integral isolation** to filter the displayed items. These filters are persistent and across sessions.

**Step 5** Choose any combination of the following icons to enable or disable other elements on your dashboard, like zones, access points, and tags and heat maps.

**Figure 7: Dashboard: Left Toolbar**

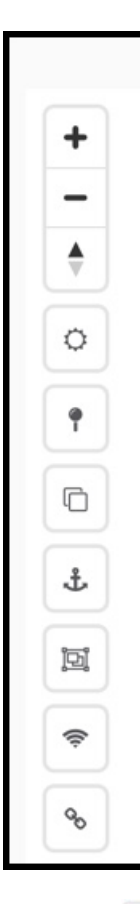

- Zones  $\overline{\mathbb{R}}$ : Show or hide the zones on a specific floor.
- Access Point : Show or hide all the APs that have been deployed on a specific floor. If the map has been uploaded  $\rm AP$

to Detect and Locate, your map indicates which APs have device location ( $\Box$ ) and which APs have

No AP heatmap available

issues with device location and hence may need troubleshooting.

• Heatmap: Display the movement of various clients as a heatmap.

#### **Figure 8: Heatmap**

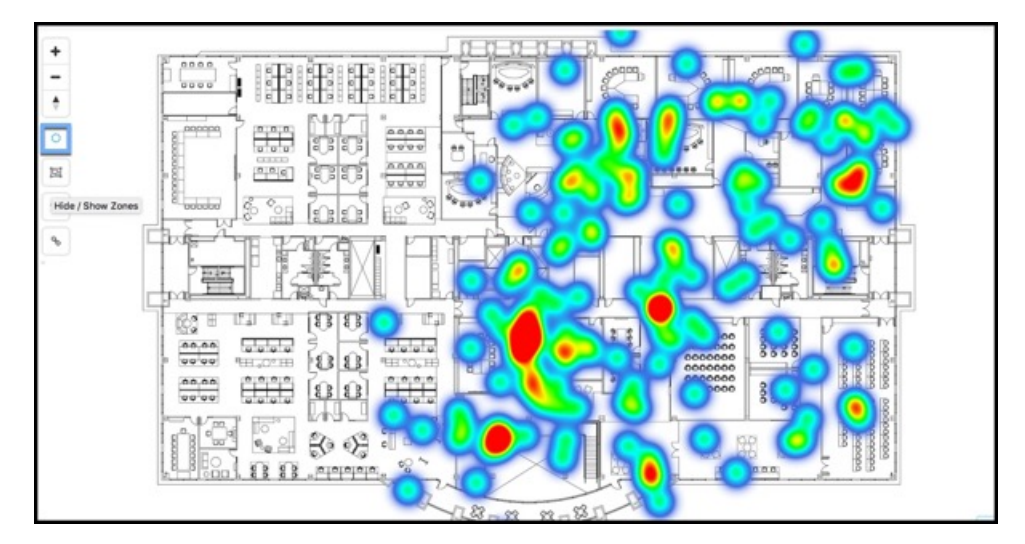

• Clustering: Enable clustering to group devices that are closely located and possibly overlapping. Click on the clustered icon to view list of devices in a separate window.

#### **Figure 9: Clustering**

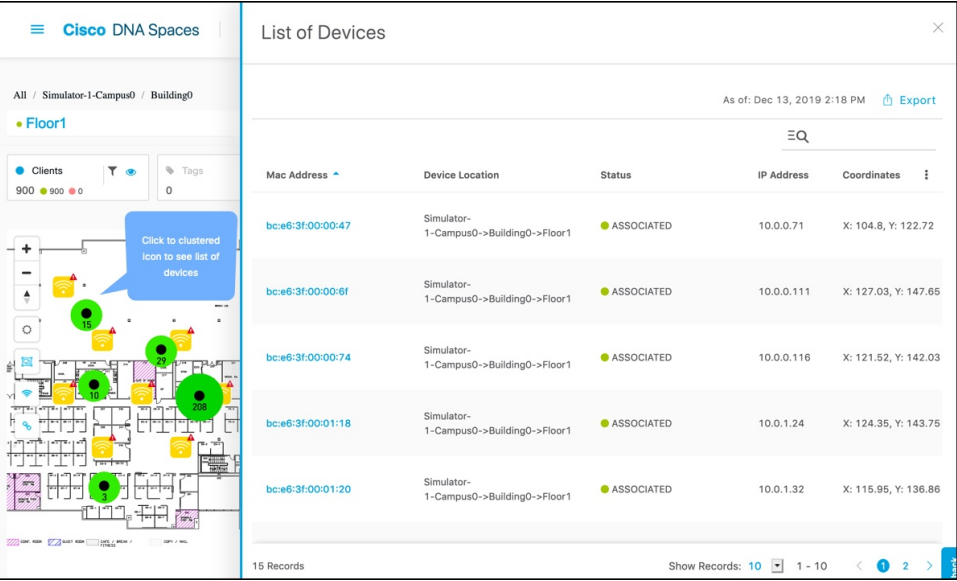

• **Show/Hide Inclusion and Exclusion Regions:** Enables the display of inclusion and exclusion regions.

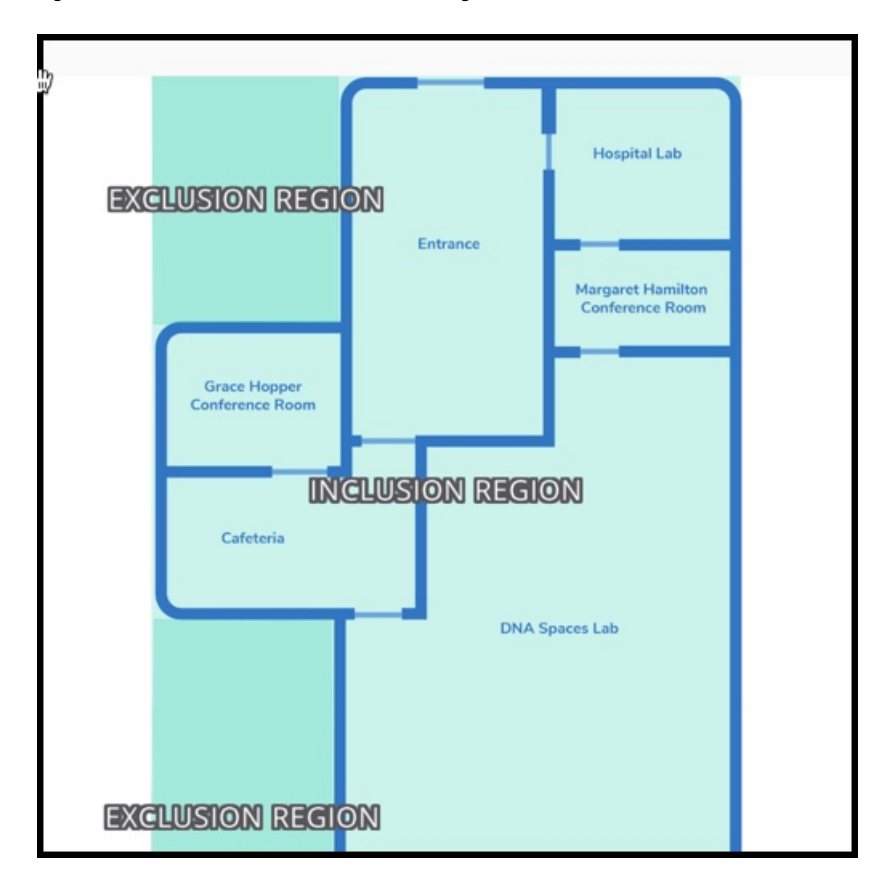

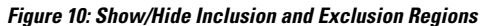

**Note**

• Only one inclusion zone per floor is possible.

• You can add multiple exlusion zones per floor for areas where device tracking is unnecesary.

### <span id="page-29-0"></span>**Create Zones**

From the left navigation pane, click **Maps**, and browse to the location where you need to create a zone. Click the **Create a Zone** icon from the toolbar to the left and click on the map to create the zone boundaries. You can double-click to complete the creation of the zone. Add a name for the zone after placing it on the map. You can zoom into the zone and view it.

#### **Figure 11: Create Zones**

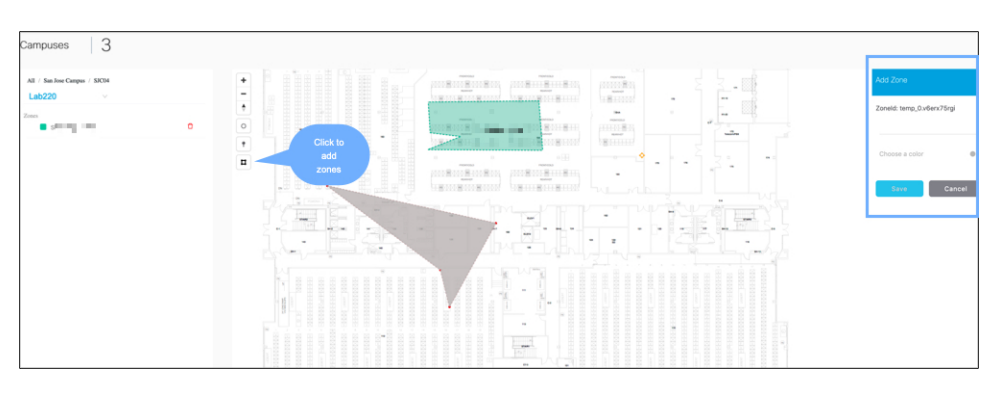

 $\mathbf I$ 

<span id="page-32-2"></span>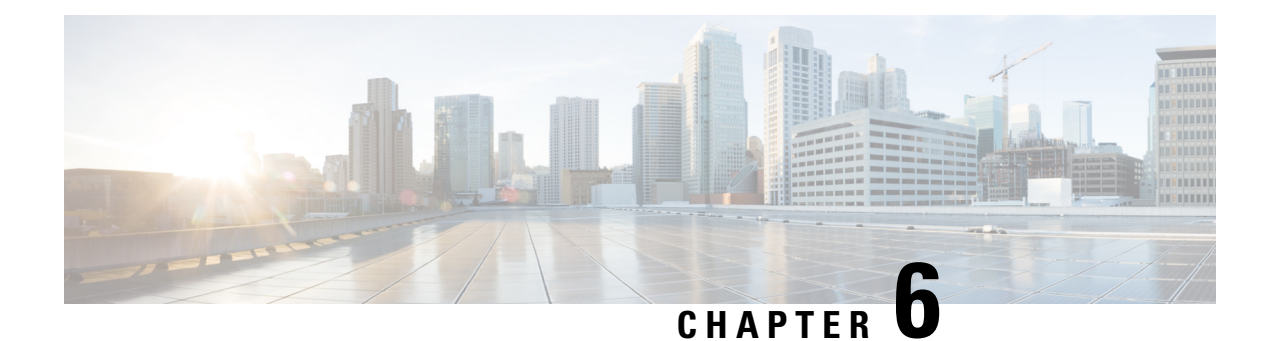

# <span id="page-32-0"></span>**Sticky Clients**

• Sticky [Clients,](#page-32-1) on page 23

### <span id="page-32-1"></span>**Sticky Clients**

Usually, an associated client is in closest proximity of the access point it is connected to, in comparision to other APs in the vicinity. However, there could be instances where the device connects to an access point, and moves into the range of another access point and does not change its association to the other closer AP. Such a client is referred to as a sticky client.

For example, a user enters the first floor and connects to the access point on the same floor. The user moves to the third floor, where he continues to stay. While you may expect the connected AP to change to the third floor for that device, if it doesn't, then this referred to as a sticky client as the roaming pattern is not reflected because of their stickiness to APs that are at a greater distance.

This information about sticky clients is obtained from the controller and is not computed by Cisco Spaces. When Cisco Spaces tags a client as sticky, there is no difference in the way the device is processed. Cisco Spaces continues to receive messages from the controller and reflects the state of the device accordingly. On the Cisco Spaces: Detect and Locate UI, the associated clients displayed in green star icon are sticky clients.

This feature is disabled by default. To enable this feature, on the Cisco Spaces: Detect and Locate UI, click on the profile icon in the top-right corner, and click **Preferences**. Then click **Enable Sticky Clients**.

#### **Figure 12: Enable Sticky Clients**

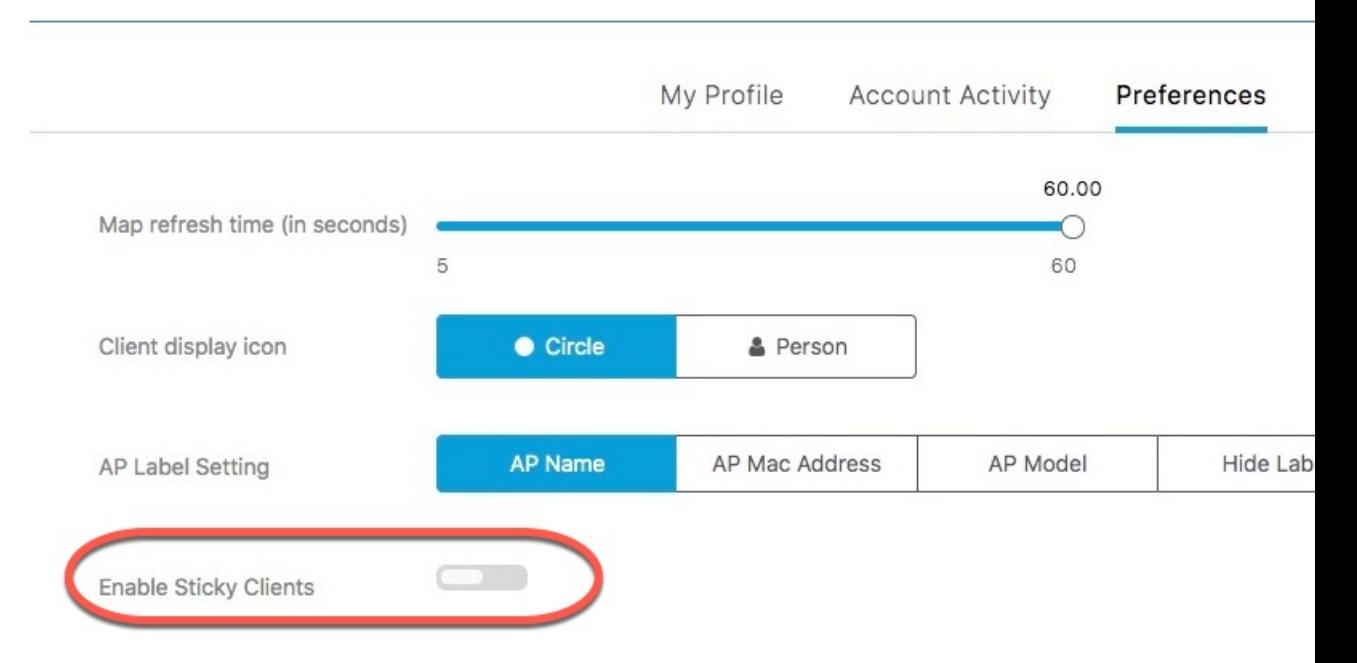

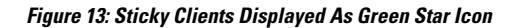

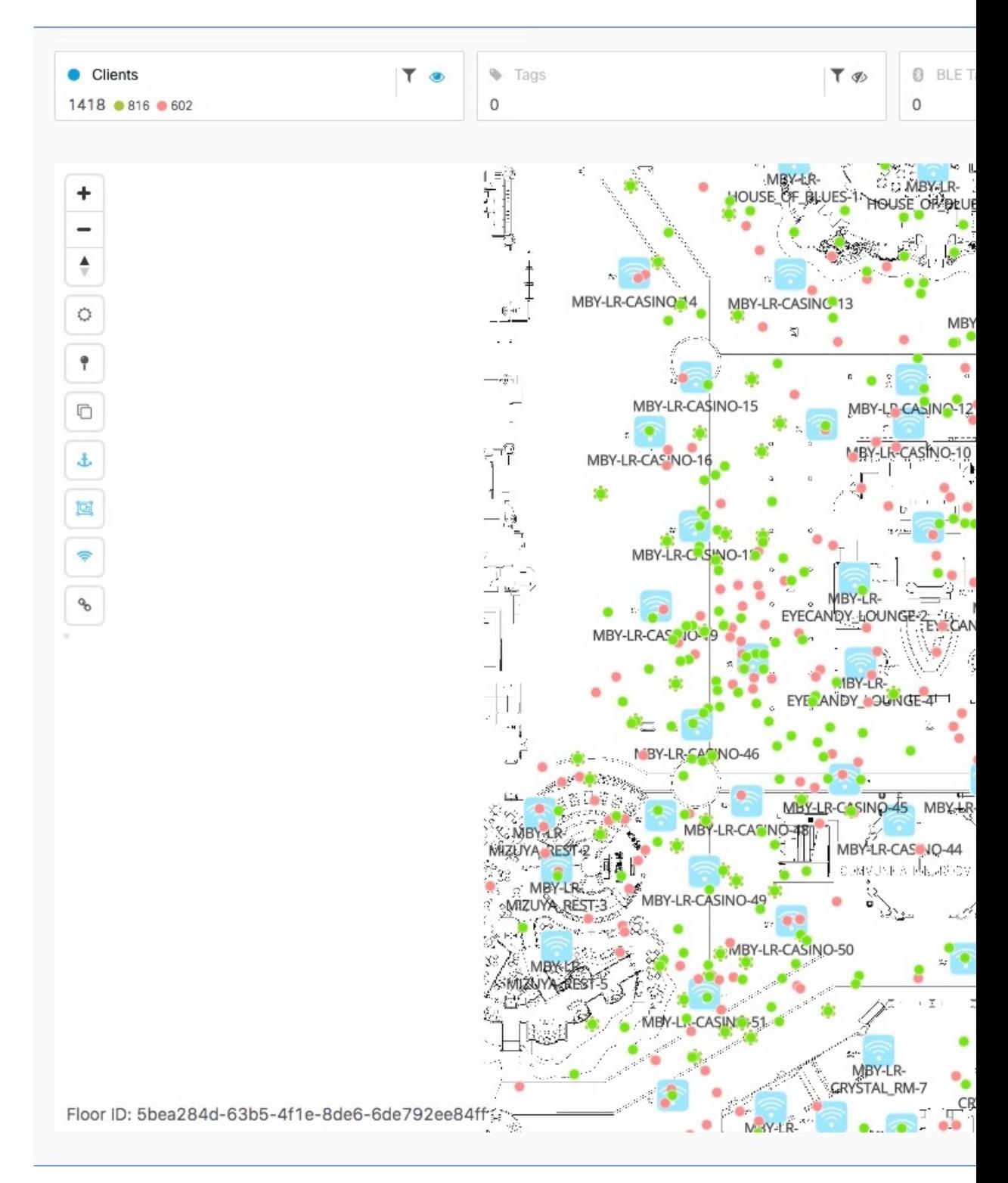

 $\mathbf I$
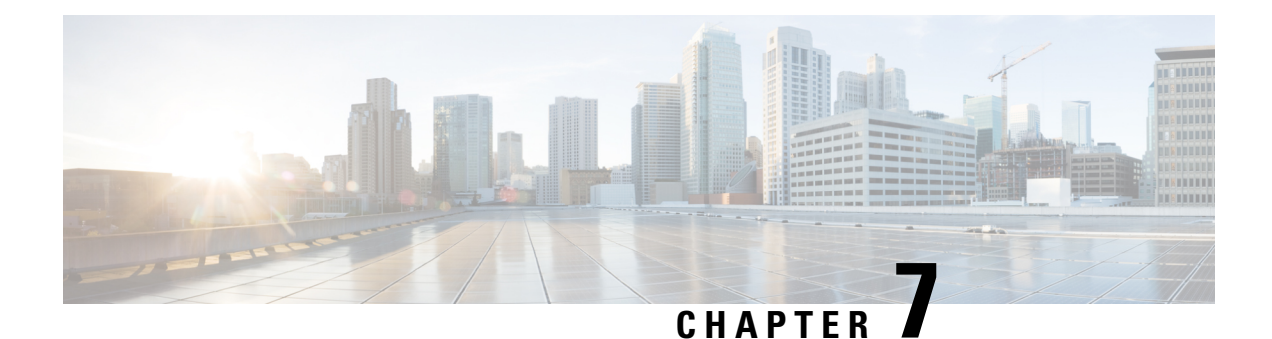

# **Client History**

• Client [History,](#page-36-0) on page 27

# <span id="page-36-0"></span>**Client History**

### **Viewing Client History and Playback**

The Client Playback feature enables you to locate and track the movement of clients in a venue. You can track the activity of only one client at a time.

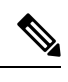

**Note** Tracking information of a client is restricted to 30 days.

**Step 1** Log in to the Cisco Spaces dashboard and click Cisco Spaces: Detect and Locate.

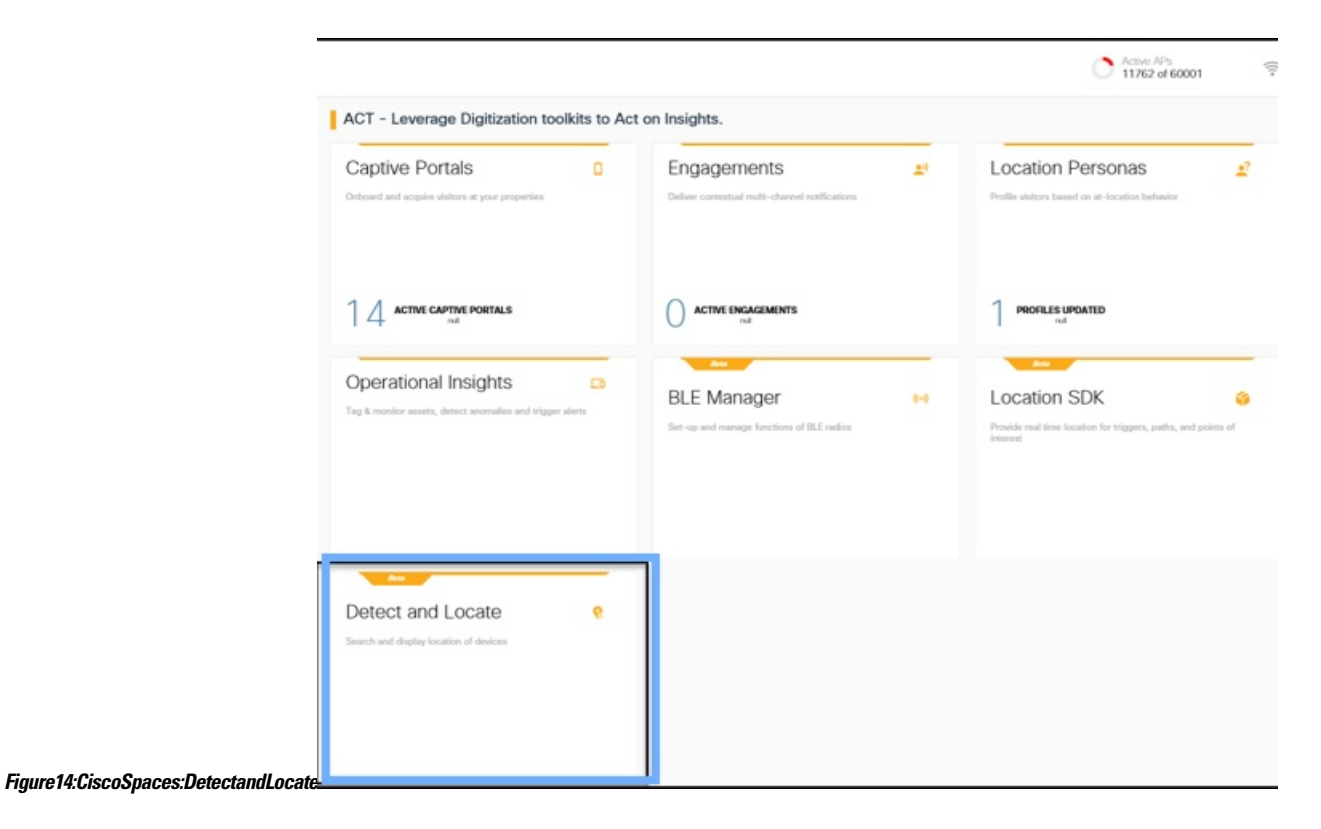

**Step 2** From the Cisco Spaces: Detect and Locate dashboard, use the drop-down list to navigate to the desired campus, building, and floor.

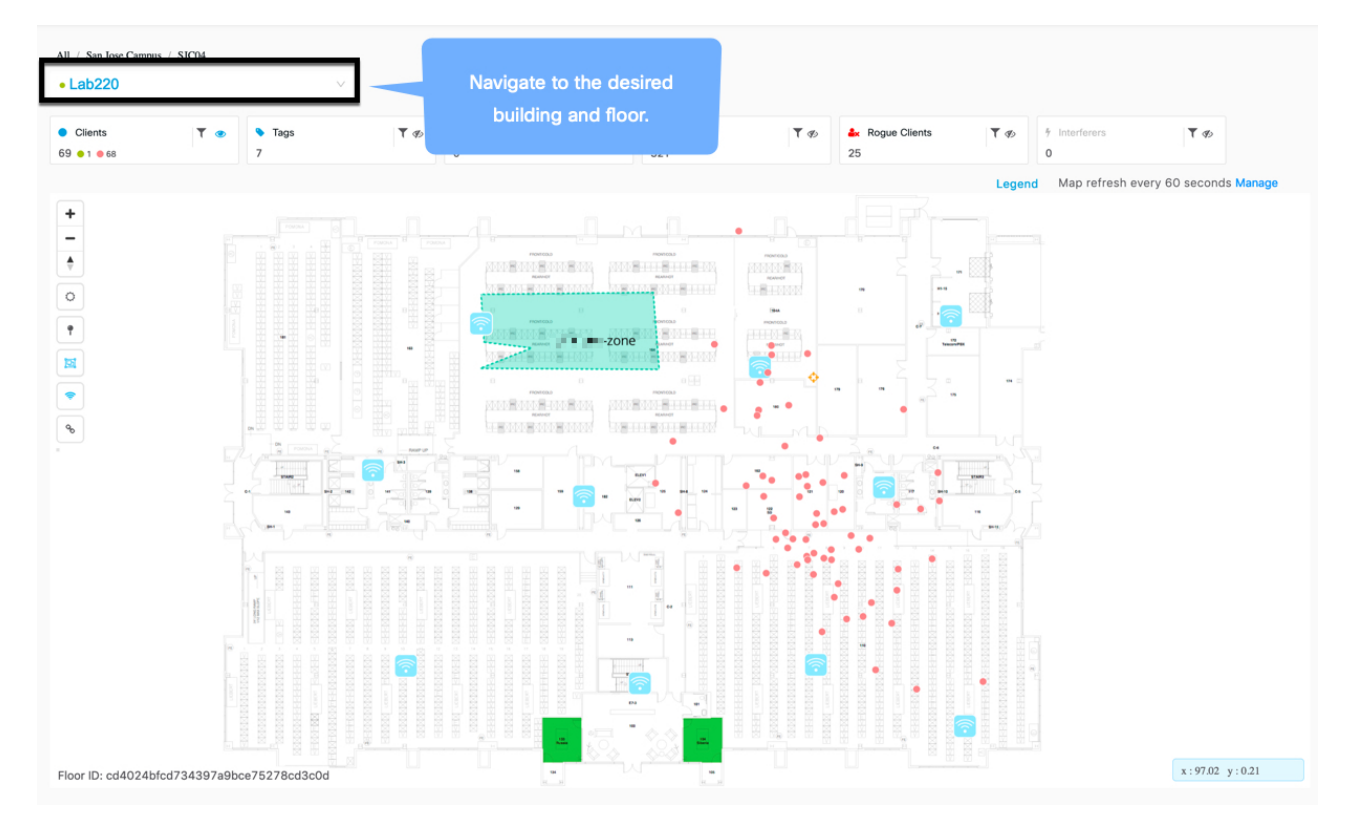

#### **Figure 15: Cisco Spaces: Detect and Locate Dashboard**

**Step 3** Ensure that all the tracked clients (connected and detected) are visible on the dashboard by using the **Show/Hide** button, which is represented by the eye icon of **Clients** on the top pane.

**Figure 16: Eye Icon** Clients T © 900  $•900 0$ 

**Step 4** Click a green dot icon on the map to select a client, and view **Details**.

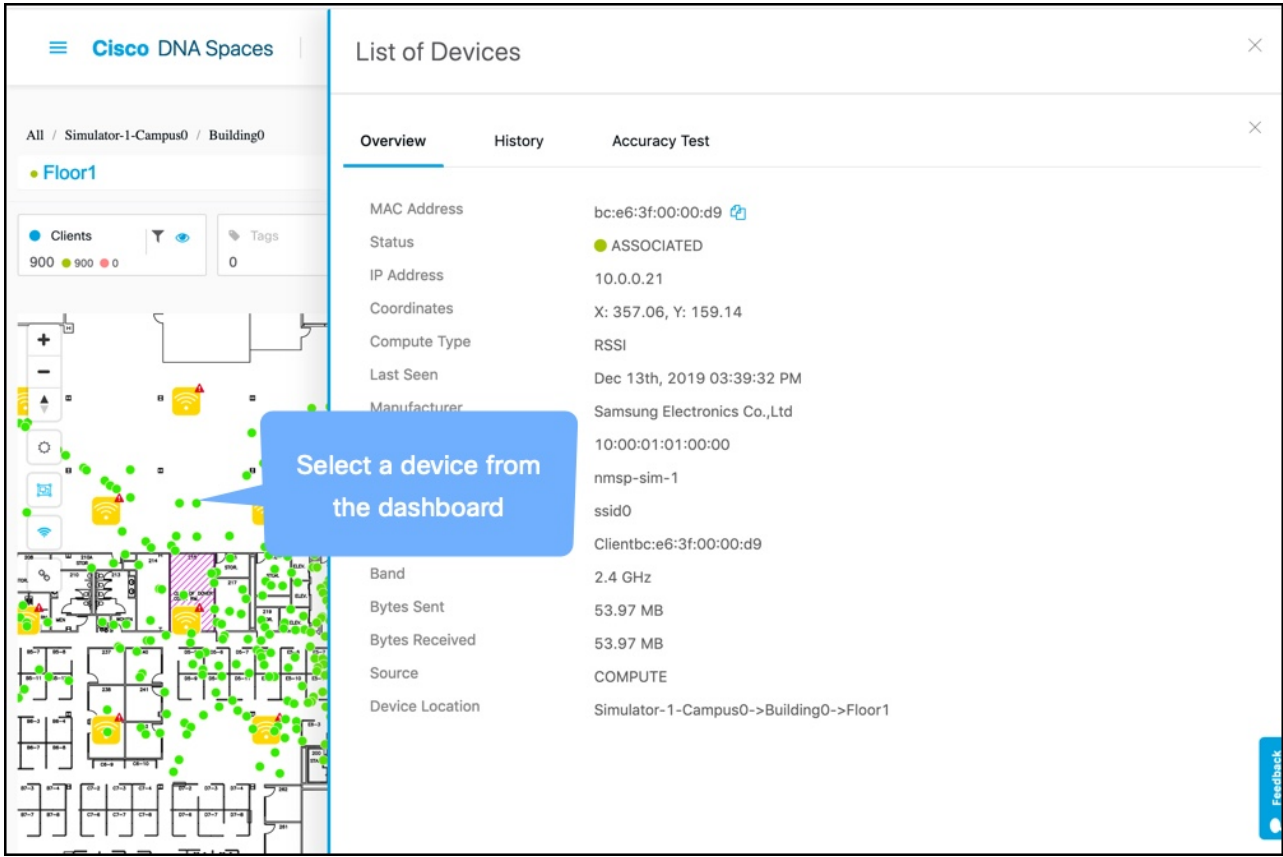

#### **Figure 17: Cisco Spaces: Detect and Locate Dashboard**

**Step 5** Click **History** to see the client locations plotted over the past 24 hours (default setting).

**Figure 18: Cisco Spaces: Detect and Locate Client History**

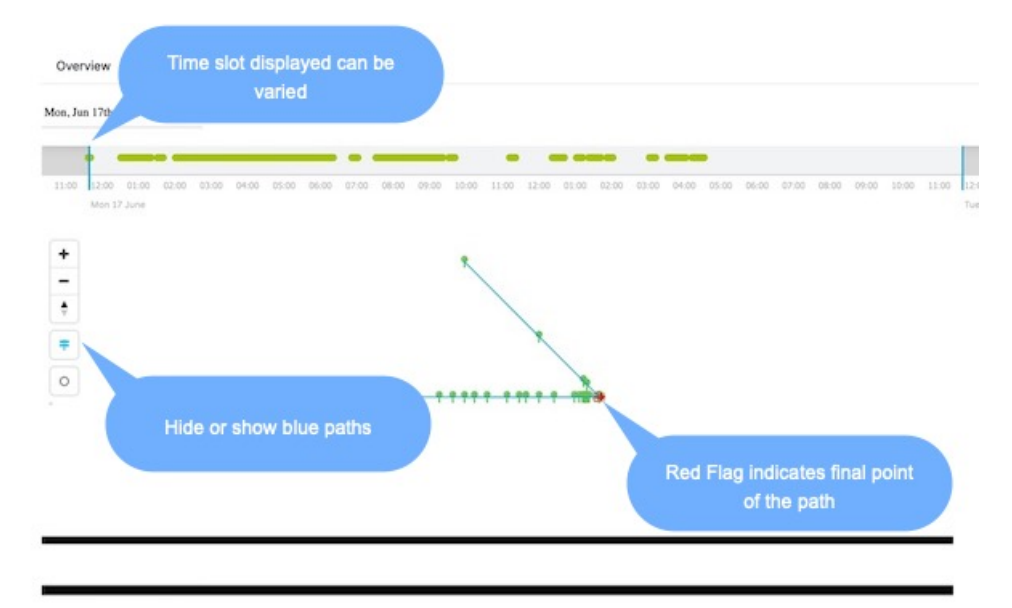

- **Step 6** Observe the **Client History** represented in two forms:
	- Linear Time Frame: Client history is represented as dots on a linear time frame, with two blue lines representing the start and end time. Location information is represented as dots, and you can hover your cursor to see the location for a given time.
	- Map: Client location is plotted on a map as green and red dots. Red indicates that the device is still probing, and is not associated to the network. A client could be probing either because it is manually disconnected from the network or because of network issues. Green indicates that the device is connected. You can also observe that the dots plotted on the map in the form of green and red dots and connected with a blue line.
- **Step 7** Observe the client history which is represented as a heat map. A heat map is the plotting of the location chirps of a device, and indicates the locations travelled by the device. It helps identify suspicious device behavior and can also be used for tracking missing equipment.

 $\mathbf I$ 

ı

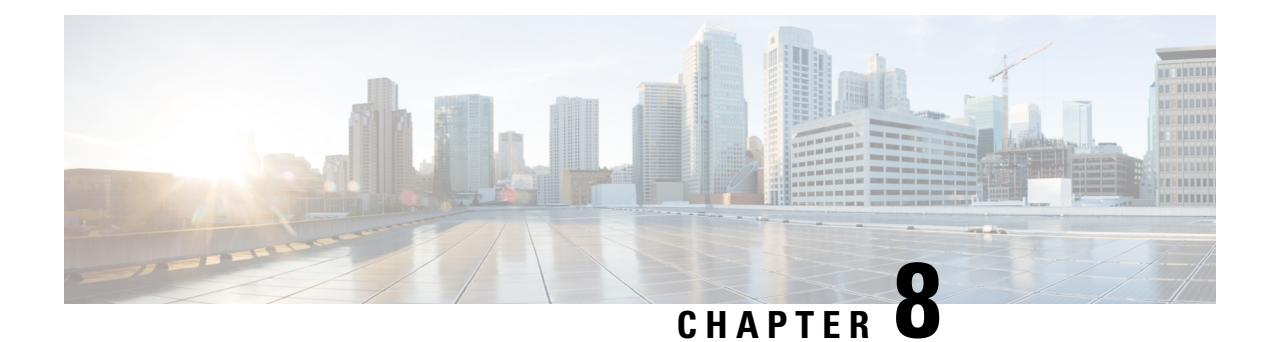

# **Location Accuracy**

• Location [Accuracy,](#page-42-0) on page 33

## <span id="page-42-0"></span>**Location Accuracy**

### **Testing Location Accuracy**

You can perform a location accuracy test for a single device with multiple location points. You can use the Location Accuracy Test tool to validate the placement and number of access points (APs), for a good location accuracy experience. The Location Accuracy tool provides you (the administrator) with the ability to quantify the location accuracy for a specific location. During the Location Accuracy test, the administrator uses a wireless client device to measure the difference between the actual and the calculated location of a device.

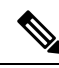

**Note**

• The display refresh time is three seconds and cannot be reconfigured.

- Location Accuracy testing is not supported on APs with external antennas. However, location detection is supported on these APs.
- The location sample count that is displayed during an accuracy test is based on a best-effort estimate of location values collected during back end processes. This sample count may differ from actual samples that are captured in an accuracy test.

**Step 1** From the Cisco Spaces: Detect and Locate dashboard, search for a device using a MAC address from the **Search MAC, IP, SSID, Manufacturer** text field.

#### **Figure 19: Detect and Locate: Dashboard**

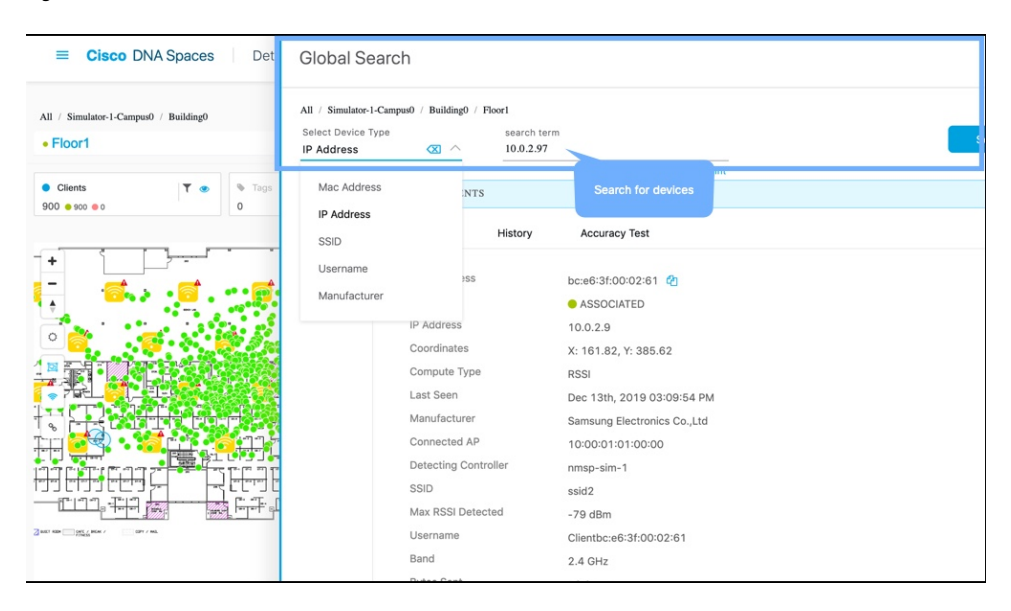

**Step 2** Ensure that the **Status** of the device is **ASSOCIATED** and the **Source** is **COMPUTE**. To begin, click **Accuracy Test**. **Figure 20: Detect and Locate: Initiate Accuracy Test**

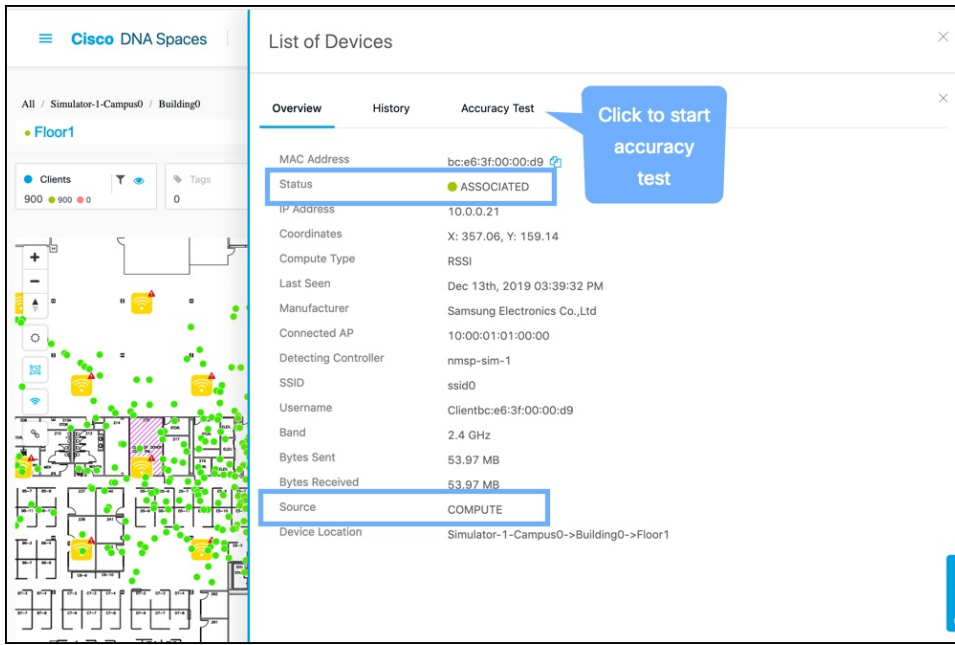

**Step 3** Enter a unique report name. Move the blue pointer to the client's real-time location or adjust the X and Y coordinates. To begin, click **Start Test**.

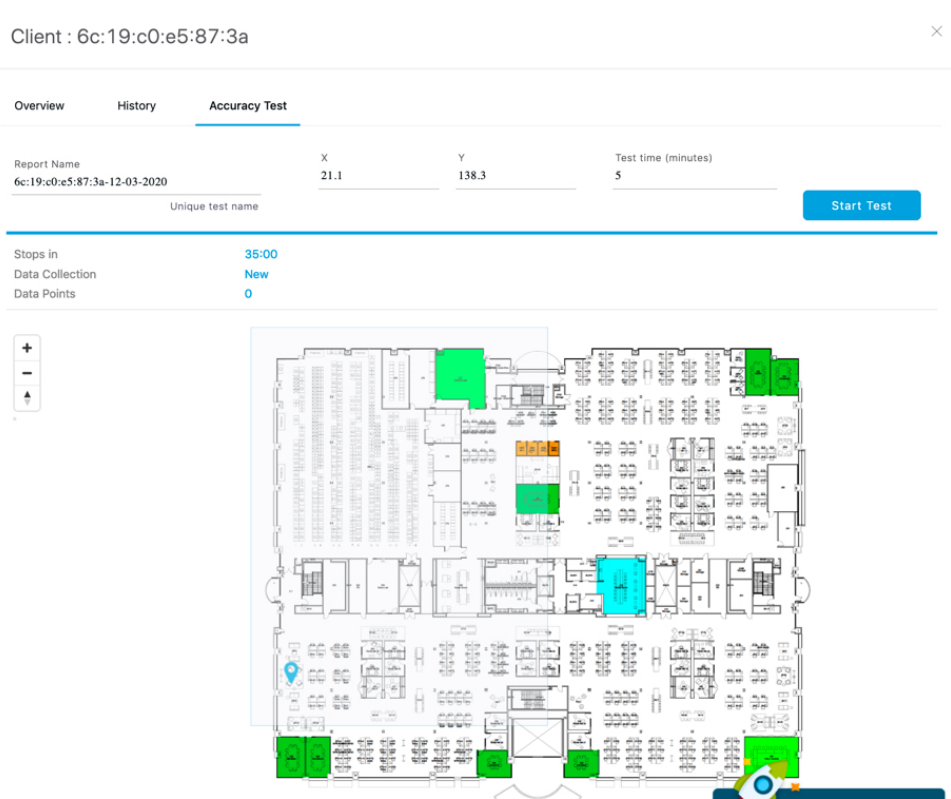

**Figure 21: Detect and Locate: Initiate Accuracy Test**

You can observe that the number of samples begins to increase.

**Step 4** Wait for the number of samples to reach 20 and click **Stop Test**. Move the blue pointer representing the data point to a new location and click **Start Test** again.

I

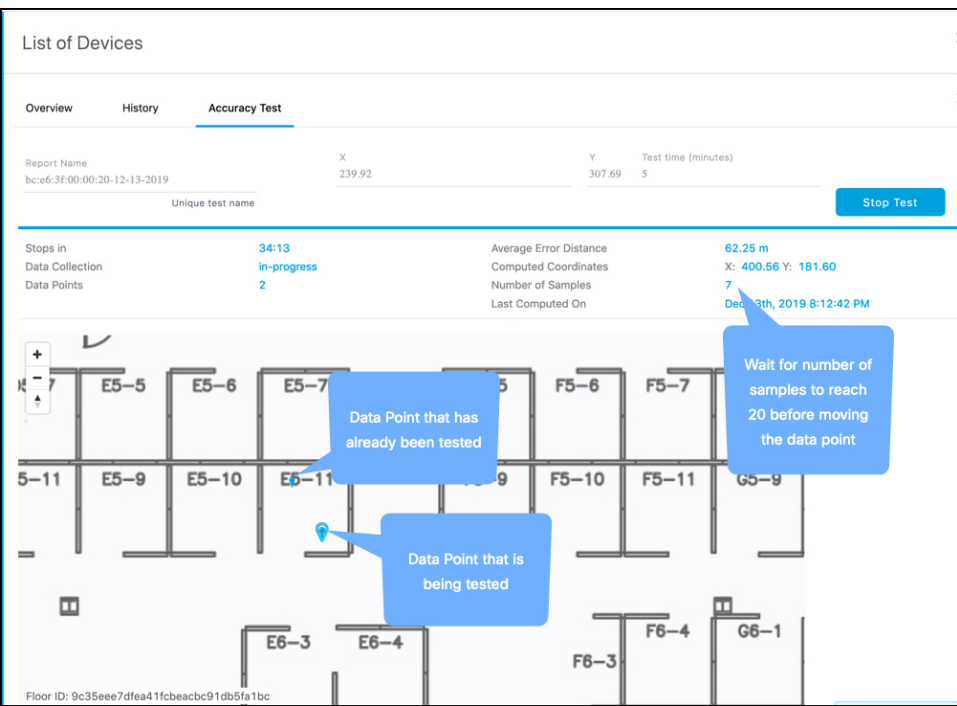

**Step 5** Repeat for multiple locations for a more accurate understanding of location accuracy.

I

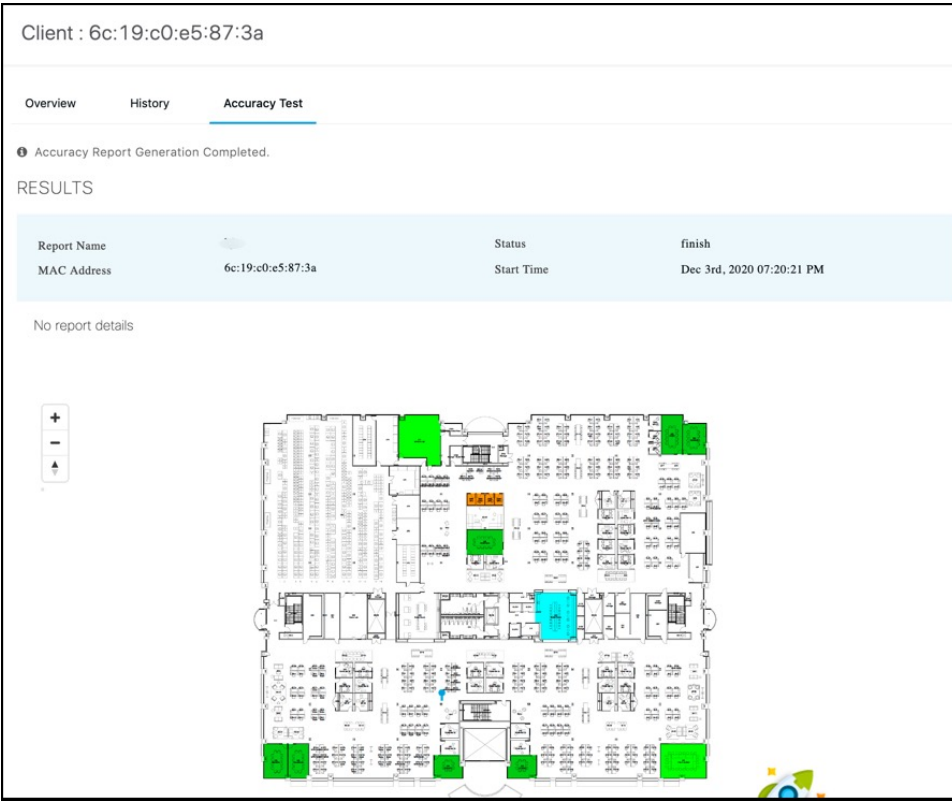

 $\mathbf I$ 

i.

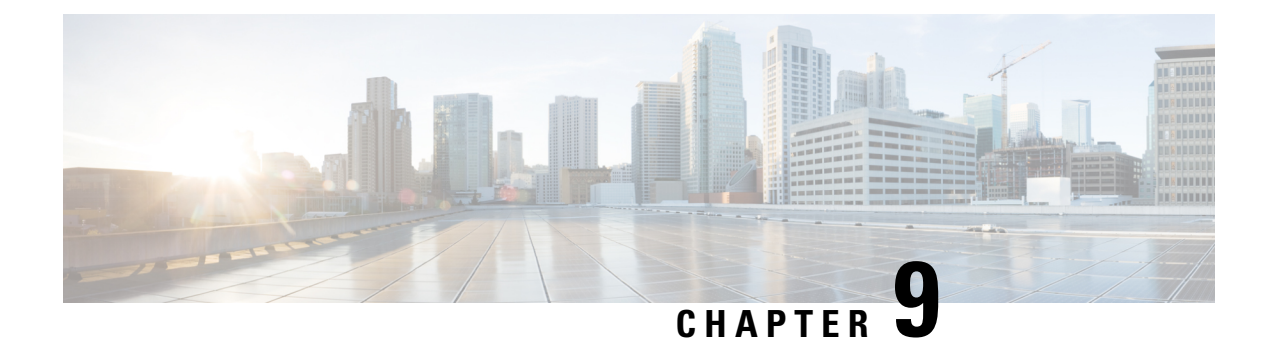

# **Global Search**

• Global [Search,](#page-48-0) on page 39

# <span id="page-48-0"></span>**Global Search**

### **Global Search**

You can now perform a global search on all the assets tracked by your Cisco Spaces: Detect and Locate account. You can search assets based on any of the following parameters:

- Manufacturer
- IP Address
- SSID
- Username
- MAC Address

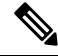

**Note**

• The information you enter in the **Search** field is case-insensitive.

• You can also search by entering only a part of a string. For example, entering **bc** in the search field returns all the results containing the characters **bc**.

 $\mathbf I$ 

i.

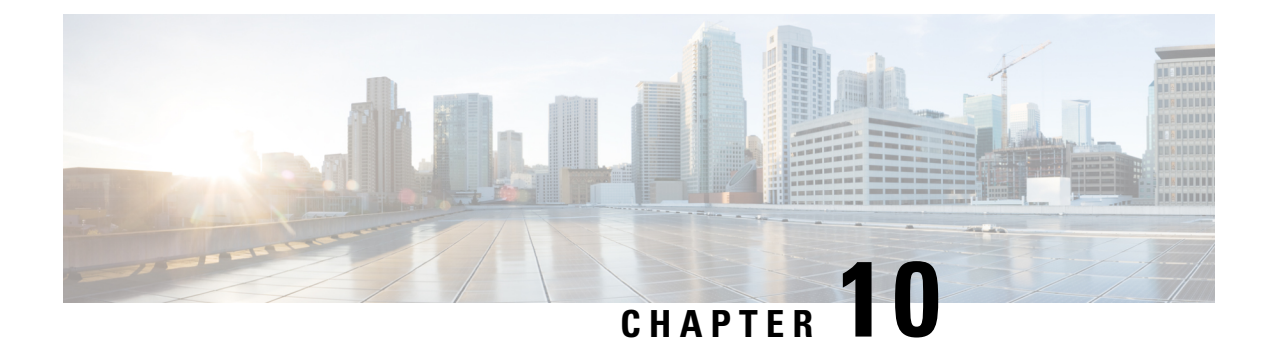

# **Device Tracking**

- Device [Tracking,](#page-50-0) on page 41
- Filtering Tracked [Devices,](#page-52-0) on page 43

## <span id="page-50-0"></span>**Device Tracking**

### **Enable or Disable Device Tracking**

Cisco Spaces: Detect and Locate can track the following devices in your network.

Choose **Configure > Tracking** to enable or disable the tracking of devices.

- Wireless Clients
- Interferers
- Rogue Access Points
- RFID
- Rogue Clients

View the enabled components from the Cisco Spaces: Detect and Locate dashboard.

Enable that the respective**Show/Hide** button (represented by the eye icon)so that you can view the component on the dashboard.

### **Figure 22: Dashboard: Total Count Toolbar**

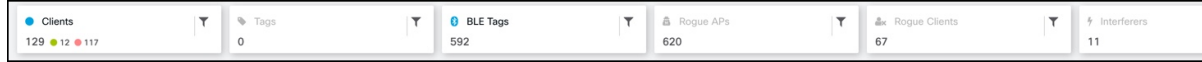

Cisco Spaces: Detect and Locate maintains a device eviction time of 10 minutes. As long as you receive updates(RSSI, AOA, Info,Stats) from the controller, the device is kept active and is displayed on the dashboard. If updates(RSSI, AOA, Info,Stats) are not received for a particular device within this eviction time, the device is removed from the system.

### **Configuring Thresholds and Cutoffs**

Choose **Configure > Location Setup** to configure various thresholds and cutoffs.

### **Table 2: Thresholds and Cutoffs**

| <b>Thresholds and Cutoffs</b>            | <b>Descriptions</b>                                                                                                    |
|------------------------------------------|----------------------------------------------------------------------------------------------------|
| <b>Relative discard RSSI time (secs)</b> | Enter the time, in seconds, after which the RSSI<br>measurement should be considered obsolete and<br>discarded from use in location calculations. This time<br>is from the most recent RSSI sample, and not an<br>absolute time. For example, if this value is set to 3<br>minutes, and two samples are received at 10 minutes<br>and 12 minutes, both the samples will be retained.<br>However, an additional sample received at 15 minutes<br>is discarded. |
| Absolute discard RSSI time (mins)        | Enter the time, in minutes, after which the RSSI<br>measurement should be considered obsolete and<br>discarded from use in location calculations regardless<br>of the most recent sample.                                                                                                    |
| <b>RSSI Cutoff (dBm)</b>                 | Enter the RSSI cutoff value, in dBm, at which you<br>want the server to discard AP measurements.                                                                                                    |

**Figure 23: Configuring Thresholds and Cutoffs**

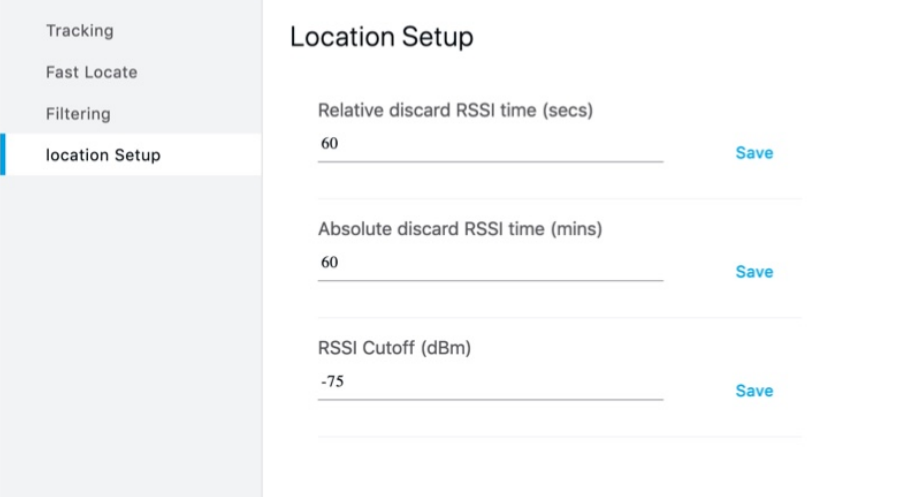

# <span id="page-52-0"></span>**Filtering Tracked Devices**

### **Filtering Tracked Devices**

You can filter tracked devices by various parameters from the **CONFIGURE > Filtering** tab.

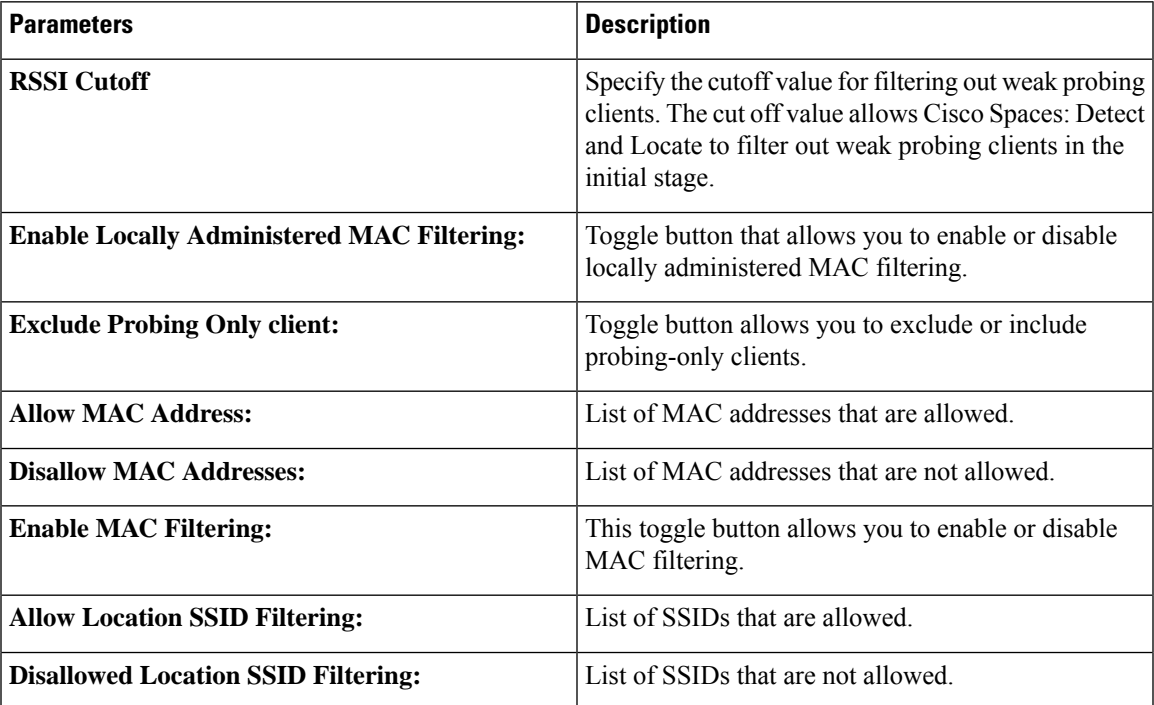

 $\mathbf I$ 

i.

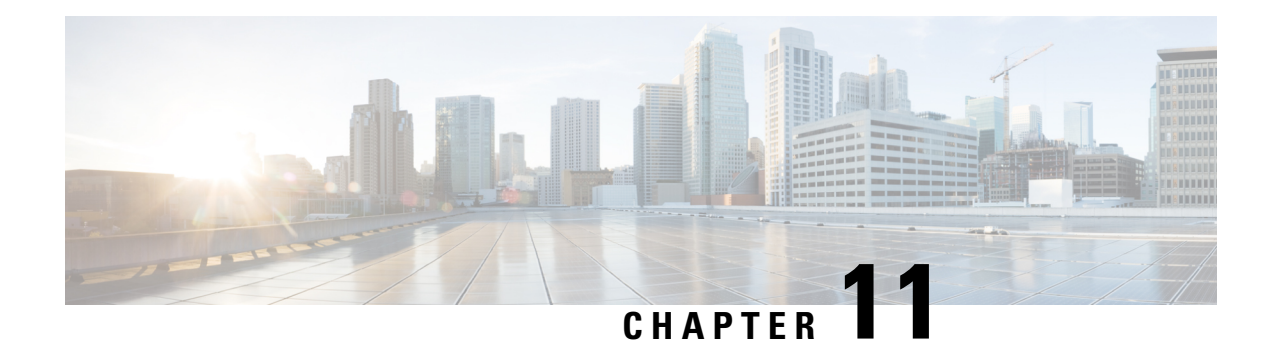

# **Manage Columns**

• Manage [Columns,](#page-54-0) on page 45

# <span id="page-54-0"></span>**Manage Columns**

Click the **Manage Columns**  $\bullet$  icon to reorder, hide, or show the columns.

**Cisco Spaces: Detect and Locate Configuration Guide**

 $\mathbf{l}$ 

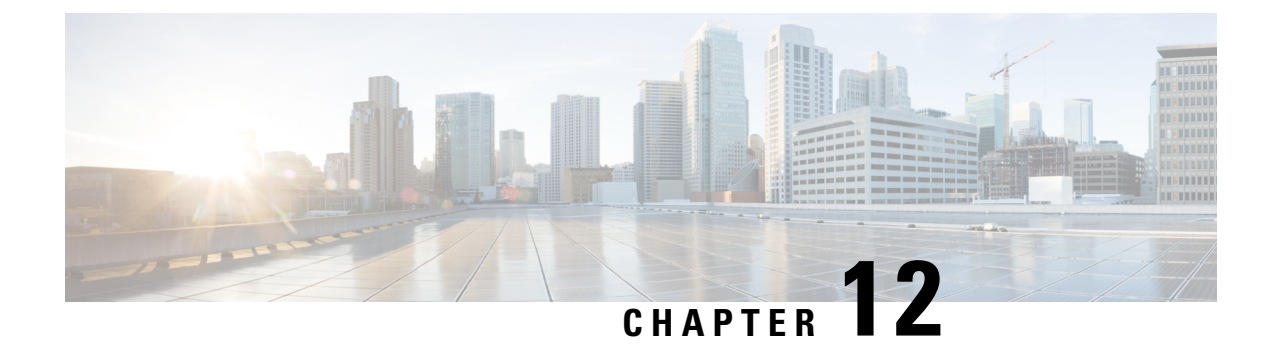

# **Manage Session Expiry**

• [Session](#page-56-0) expiry, on page 47

# <span id="page-56-0"></span>**Session expiry**

### **Manage Sessions Expiry**

On the Detect and Locate dashboard, click the green icon at the top-right corner for details on session expiry. **Figure 24: Session Expiry**

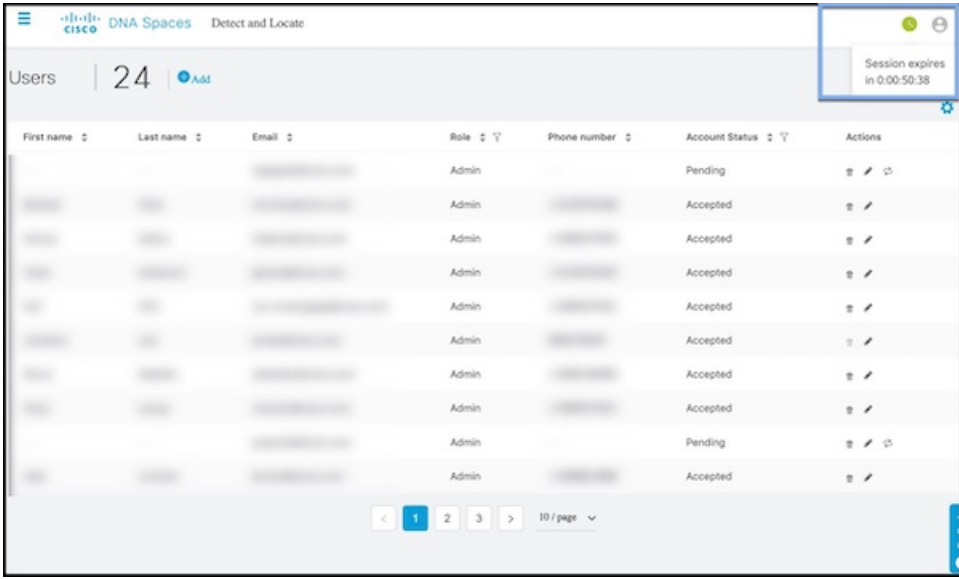

 $\mathbf I$ 

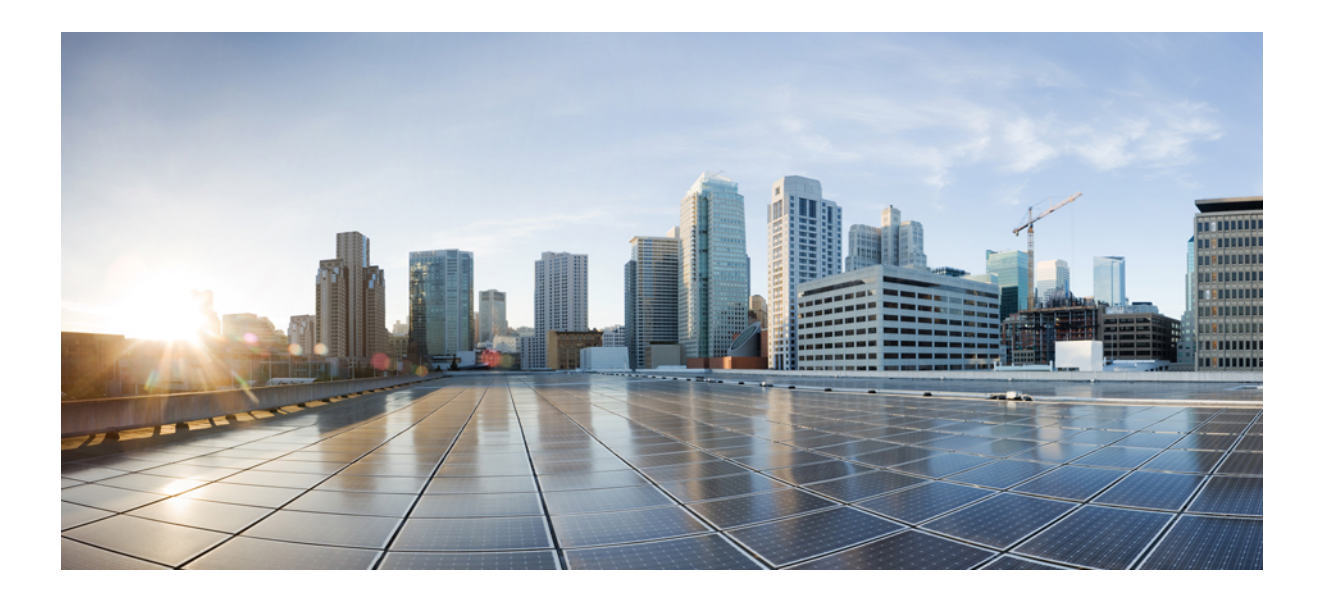

# **<sup>P</sup> ART IV**

# **Manage Notifications**

• Using Northbound [Notifications,](#page-60-0) on page 51

<span id="page-60-0"></span>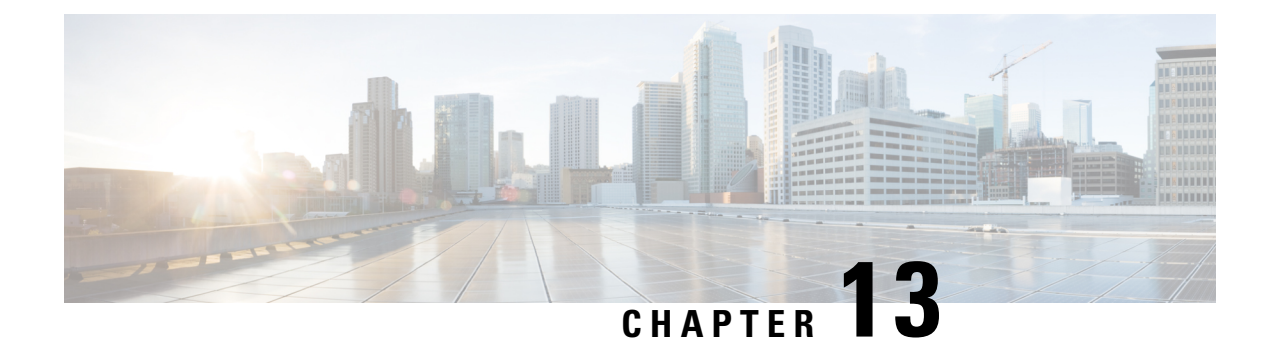

# **Using Northbound Notifications**

• Using Northbound [Notifications](#page-60-1) , on page 51

# <span id="page-60-1"></span>**Using Northbound Notifications**

Cisco Spaces: Detect and Locate can be configured to send notifications to a notification endpoint of your choice. You can find the configured notification from the **NOTIFICATIONS** menu.

Currently, the following notification types are supported:

- **Association**: Generates a notification when a device is associated to a network or dissociated from a network.
- **Absence**: Generates a notification when a device is undetected for more than 15 minutes.
- **LocationUpdate**: Generating a notification when a device changes location, for example, between campuses, buildings, or floors.
- **In/Out**: Generates a notification when a device is detected as moving into or moving out of a specific area in the location hierarchy.

### **Location Update (Northbound Notification)**

This type of notification is generated when a device changes location, for example, between campuses, buildings, or floors. Supported device types are Rogue Client, Client, RFID Tag, Rogue AP, Interferer.

#### **Figure 25: Location Update**

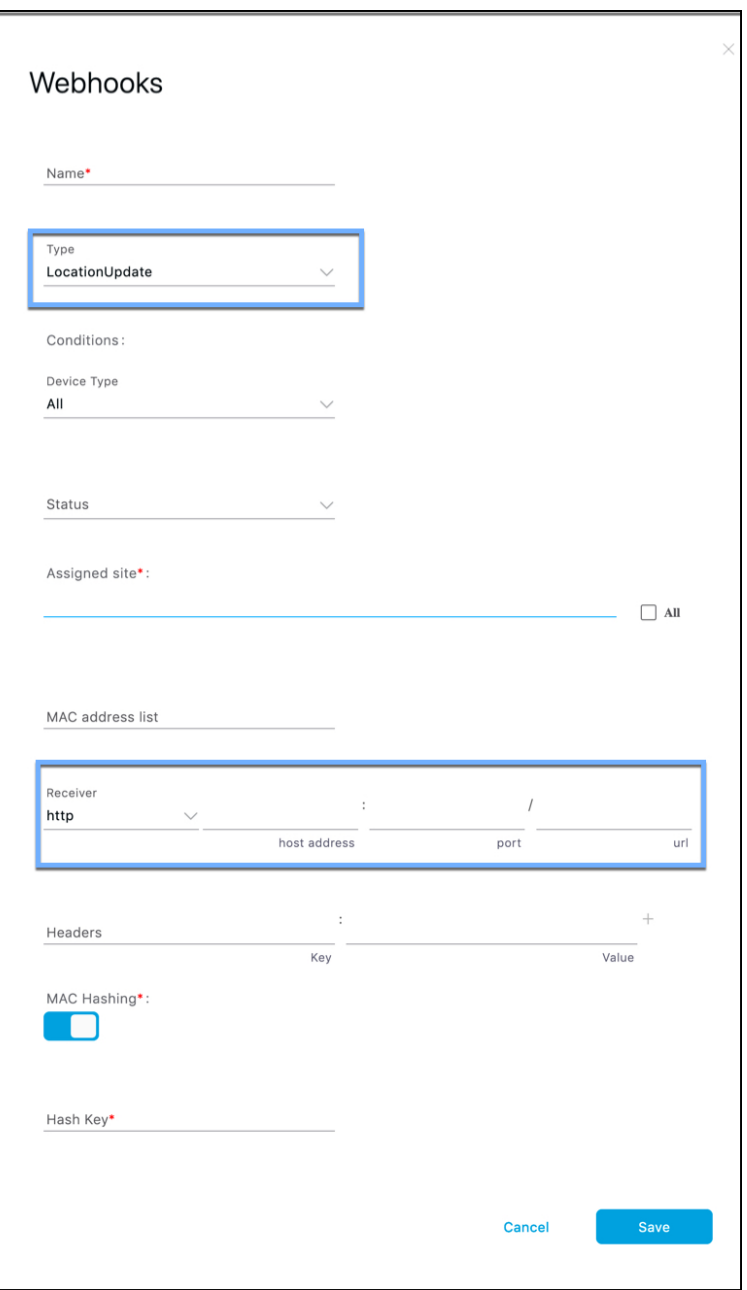

The fields of the displayed Location Update page are described below:

- **Status**: You can configure to restrict the notification generation based on whether the device is associated with the network or not (probing). You can select **All** if the status of the device does not matter.
- **Assigned Site**: Check one or more areas (floor, campus, zone, building) by drilling down the map hierarchy. Check the **All** check box if the location of the device does not matter.
- **MAC Address list**: If you want to generate notifications for specific devices, enter the specific MAC addresses here.

П

- Receiver: Enter the destination to send the notification messages. Only HTTP and HTTPS are supported. Enter the hostname, port number, and URL.
- **Headers**: You can configure to send additional information along with the notifications in these headers, for example, company-specific information like company name. You can enter multiple headers.
- **MAC Hashing**: You can enable (or disable) the hashing of your MAC address to protect the MAC addresses sent in the notification. To do this, you must enter a hash key.

#### **Notification Subscription Sample (JSON)**

The following is a sample of the Location Update notification subscription:

```
{
    tenantId: '1001',
   id: "552a1a14-20cb-4581-855d-f3c9f120248e",
   name: "Test LocationUpdate Notification",
    type: "LocationUpdate",
   userid: "miczhao",
   enabled: true,
   internal: false,
   conditions: {
       deviceType: "Client",
       status: "Associated",
       hierarchy: {
           name: "System Campus -> SJC-24",
           level: "CAMPUS",
              campus: ["d12365e0ce514780aa2b5f01c7edaacd"],
              building: ["dbaf32ce320f4fe2a8935aebc387c8be"],
        }
       macAddressList: "11:22:33:44:55:66;11:22:33:44:55:67"
    },
    receiver: {
       url: "https://data.customer.com:443",
       messageFormat: "JSON",
       qos: "AT_MOST_ONCE",
       headers: {"Content-Type": "application/json", Accept: "application/json"}
    },
   enableMacScrambling: true,
   macScramblingSalt: "salt"
}
}
```
### **Absence (Northbound Notification)**

This type of notification is generated when a device is undetected for more than 15 minutes. Supported device types are **Client** and **RFID Tag**.

#### **Figure 26: Absence**

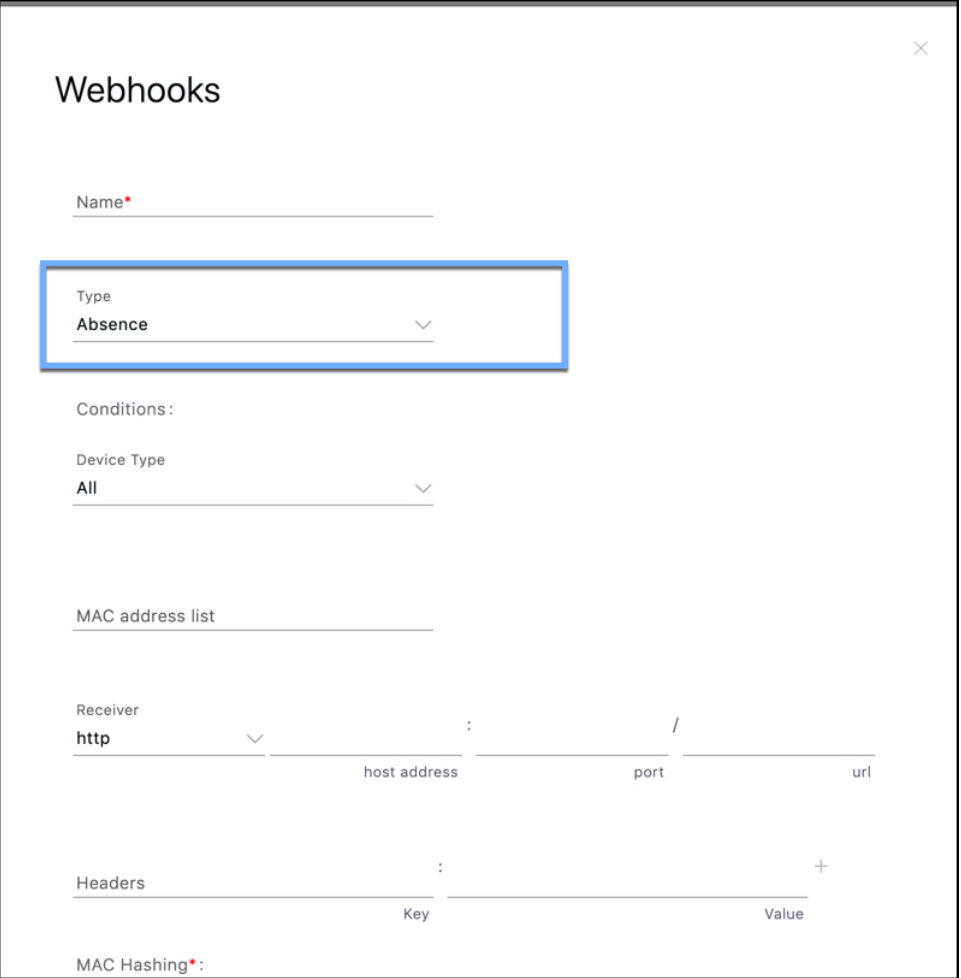

The fields of the **Absence** page are described below:

- **MAC Address list**: For device-specific notifications, enter the specific MAC addresses here.
- **Receiver**: Enter destination to send the notification messages to. Only HTTP and HTTPS are supported. Enter the host IP address, port number, and URL.
- **Headers**: Configure more headers, for example, company-specific information such as company name. Note that multiple headers can be added.
- **MAC Hashing**: Enable (or disable) the hashing of your MAC address, to protect the MAC addresses sent in the notification. Now, you have to enter a hash key.

### **Association (Northbound Notification)**

This type of notification is generated when one or more devices are associated to a network or dissociated from a network.

П

#### **Figure 27: Association**

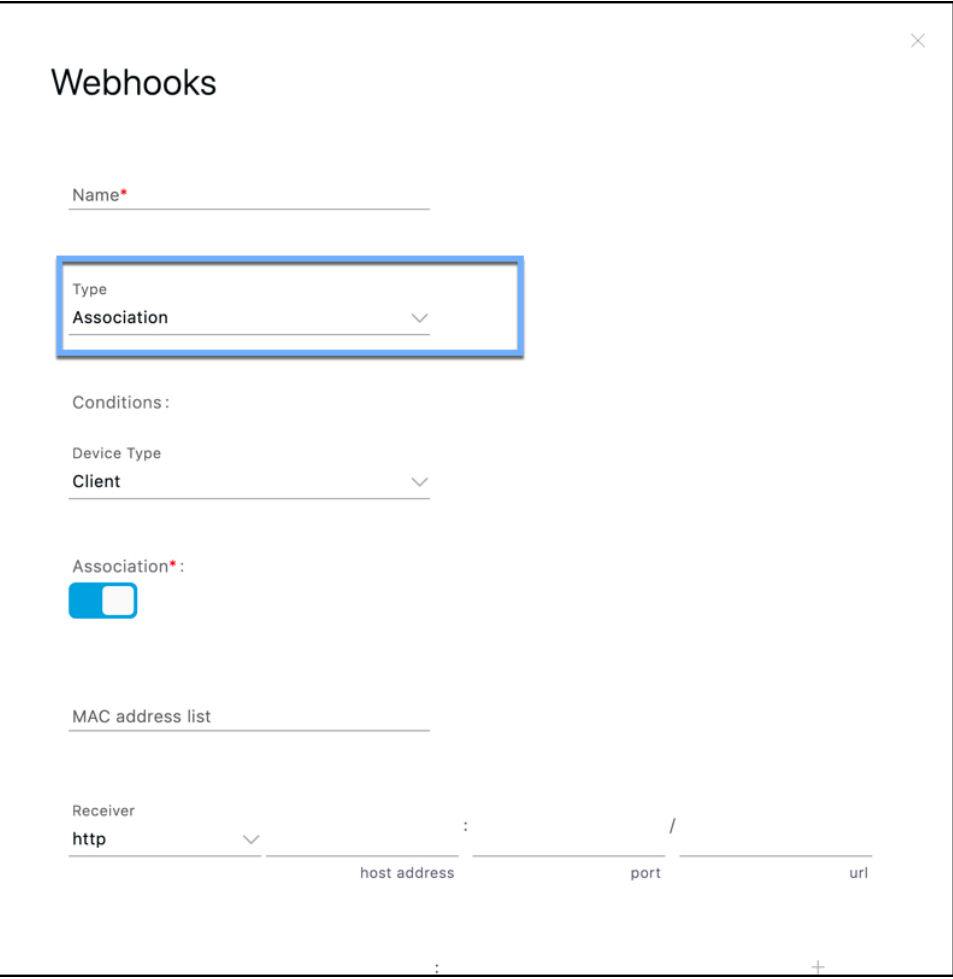

- **Association**: Enable this button to generate a notification when a device is associated with a network. Disable the button to generate a notification when a device is disassociated from the network.
- **Status**: You can configure to restrict the notification generation based on whether device is associated with the network or not (probing). If the status of the device does not matter, choose **All**.
- **MAC Address list**: If you want to generate notifications for specific devices, enter the specific MAC addresses here.
- **Receiver**: Destination to send the notification messages. Only HTTP and HTTPS are supported. Enter the hostname, port number, and URL.
- **Headers**: You can configure to send additional information along with the notifications in these headers, for example, company-specific information like company name. You can add multiple headers can be added.
- **MAC Hashing**: You can enable (or disable) the hashing of your MAC address, to protect the MAC addresses sent in the notification. This requires you to enter a hash key.

#### **Notification Subscription Sample (JSON)**

The following is a sample of the Association notification subscription:

```
{
    tenantId: '2001',
   id: "552a1a14-20cb-4581-855d-f3c9f120248e",
   name: "Test Association Notification",
   type: "Association",
   userid: "testuser",
   enabled: true,
   intenal: false,
   conditions: {
       association: true,
       deviceType: "Client",
       hierarchy: {
             name: "System Campus -> Building-24 -> 3rd Floor",
             level: "FLOOR",
             campus: ["d12365e0ce514780aa2b5f01c7edaacd"],
             building: ["dbaf32ce320f4fe2a8935aebc387c8be"],
              floor: ["2747871a29af4ab1989a4fb52b143552"]
        }
    },
    receiver: {
       url: "https://data.customer.com:443",
       messageFormat: "JSON",
       qos: "AT_MOST_ONCE",
       headers: {"Content-Type": "application/json", Accept: "application/json"}
    },
   enableMacScrambling: true,
   macScramblingSalt: "hashit"
}
```
### **In/Out (Northbound Notification)**

This type of notification is generated when a device is detected as moving into or moving out of a specific area in the location hierarchy.

Ш

**Figure 28: Absence**

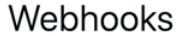

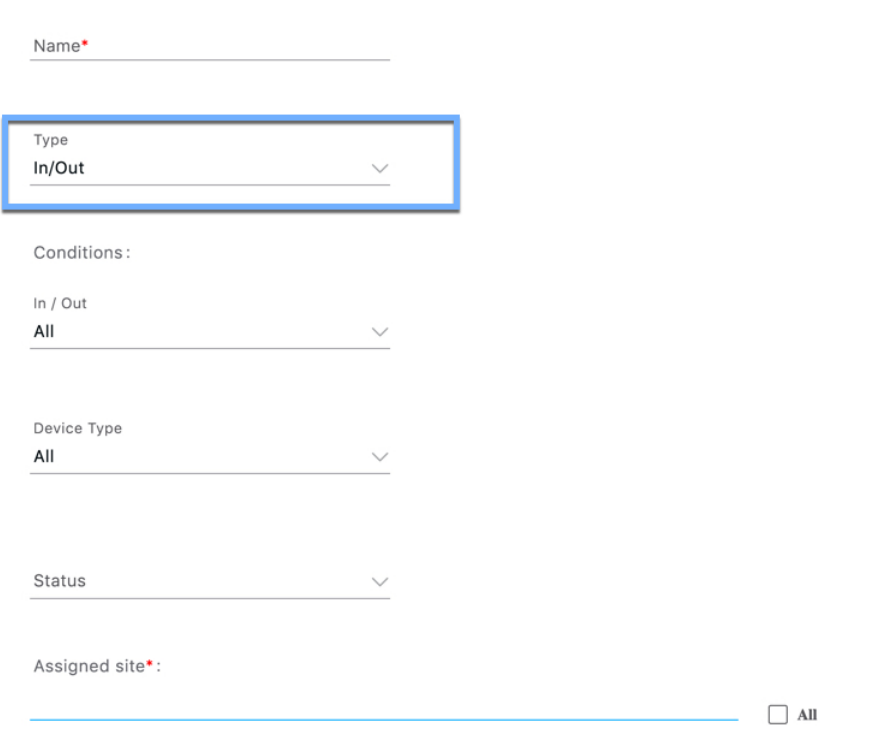

**In/Out**: Select the type of movement.

- Configure **In** if you want a notification generated when a device enters the configured **Assigned Site**.
- Configure **Out** if you want a notification generated when a device leaves the configured **Assigned Site**.
- Configure **No Change** if the entry and exit of the device into **Assigned Site** is not required, but a simple location change within the **Assigned site** is sufficient.
- Configure **All**, if both **In** and **Out** should generate notifications.
- **Status** : Configure to restrict the notification generation based on whether device is associated with the network or not (probing). You can select All if the status of the device does not matter.
- **Assigned Site**: Select one or more areas (floor, campus, zone, building) by drilling down the map hierarchy. Check the **All** checkbox if the location of the device does not matter. This field is required.
- **MAC Address list**: If you want to generate notifications for specific devices, enter the specific MAC addresses here.
- **Receiver**: Destination to send the notification messages. Only HTTP and HTTPS are supported. Enter the hostname, port number, and URL.
- **Headers**: Configure to send additional Information along with the notifications in these headers, for example, company-specific information like company name. Multiple headers can be added.
- **MAC Hashing**: You can enable (or disable) the hashing of your MAC address, to protect the MAC addresses sent in the notification. This requires you to enter a hash key.

#### **Notification Subscription Sample (JSON)**

}

The following is a sample of the In/Out notification subscritpion:

```
{
   tenantId: '2001',
   id: "552a1a14-20cb-4581-855d-f3c9f120248e",
   name: "Test InOut Notification",
   type: "InOut",
   userid: "testuser",
   enabled: true,
   intenal: false,
   conditions: {
       inout: "All",
       deviceType: "Client",
       status: "Associated",
       hierarchy: {
             name: "System Campus -> Building-24 -> 3rd Floor",
             level: "FLOOR",
              campus: ["d12365e0ce514780aa2b5f01c7edaacd"],
             building: ["dbaf32ce320f4fe2a8935aebc387c8be"],
              floor: ["2747871a29af4ab1989a4fb52b143552"]
        }
       macAddressList: "11:22:33:44:55:66;11:22:33:44:55:67"
   },
   receiver: {
       url: "https://data.customer.com:443",
       messageFormat: "JSON",
       qos: "AT_MOST_ONCE",
       headers: {"Content-Type": "application/json", Accept: "application/json"}
   },
   enableMacScrambling: true,
   macScramblingSalt: "hashit"
}
```
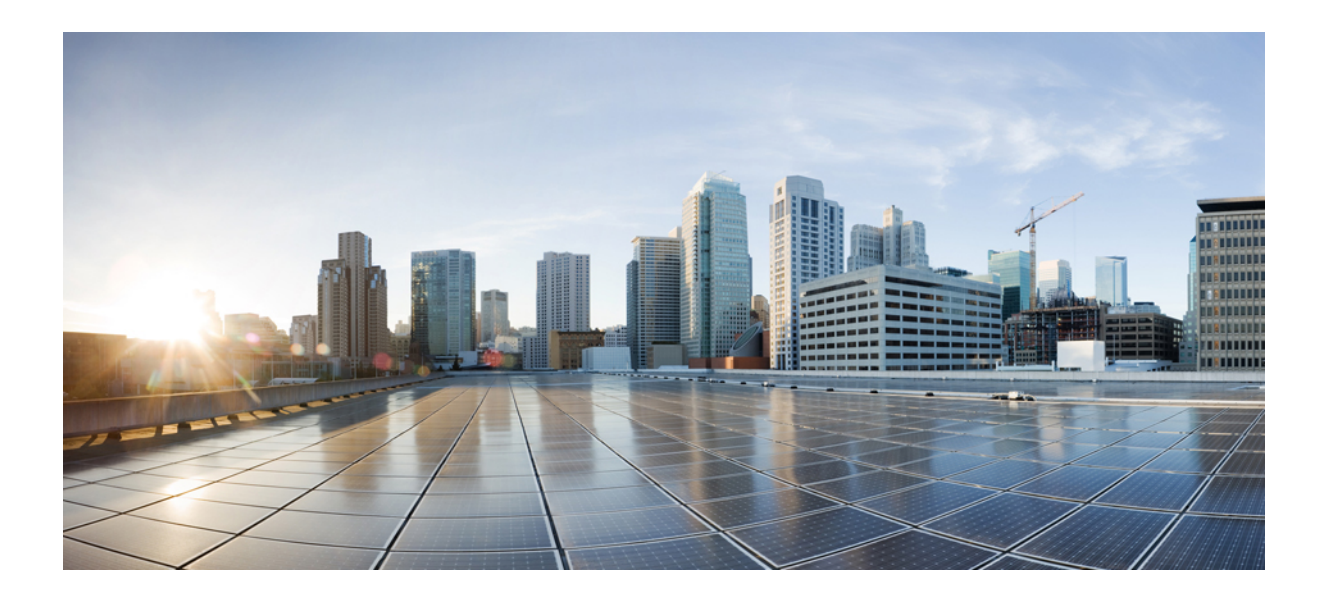

# **<sup>P</sup> ART V**

# **Hyperlocation and FastLocate**

- Configuring [Hyperlocation,](#page-70-0) on page 61
- Configure Cisco [FastLocate,](#page-74-0) on page 65

<span id="page-70-0"></span>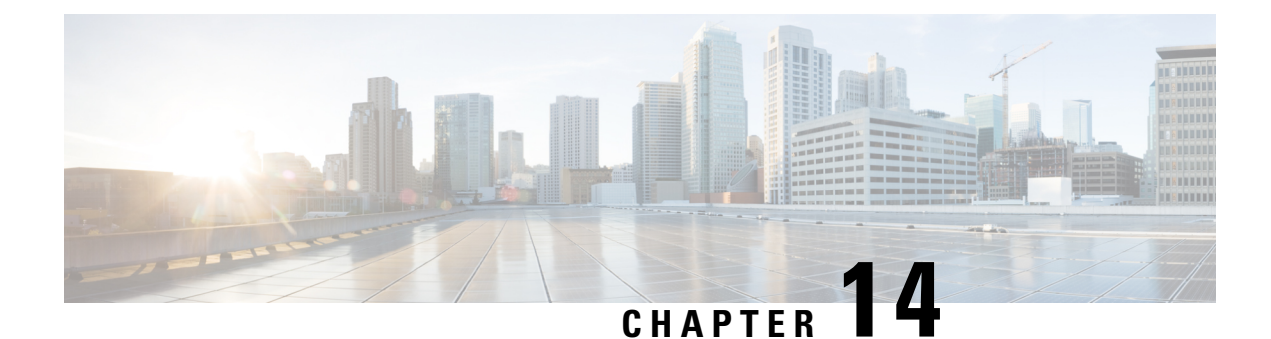

# **Configuring Hyperlocation**

• Enabling Cisco [Hyperlocation,](#page-70-1) on page 61

# <span id="page-70-1"></span>**Enabling Cisco Hyperlocation**

The Cisco Hyperlocation solution is a suite of technologies that enables advanced location capabilities through a mix of software and hardware innovations. The Cisco Hyperlocation solution substantially increases the location accuracy of the clients connected to Cisco Spaces. The solution uses the Angle-of-Arrival (AoA) of Wi-Fi signals to determine the location of connected mobile devices.

Cisco Hyperlocation is available on the following access points that have a hyperlocation module and a hyperlocation antenna:

- Cisco Aironet 3700 Series Access Points (Requires hyperlocation antenna)
- Cisco Aironet 4800 Series Access Points

You can deploy Cisco Hyperlocation using the following components:

- Cisco AireOS Wireless Controller or Cisco Catalyst 9800 Series Wireless Controllers
- Cisco Spaces
- Cisco Spaces: Connector

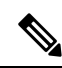

**Note** Cisco CMX is not requried for Cisco Hyperlocation.

Cisco Spaces uses advanced location algorithms to extract phase differences from the location information collected from the wireless clients. This allows Cisco Spaces to locate associated wireless clients up to a distance of one meter accuracy (with a 50% error distance) in an optimal deployment.

The improved location accuracy provides more granular analytics data compared to RSSI-based location.

Cisco Hyperlocation is available on the following controllers:

- Supported on Cisco AireOS Wireless Controller
- Supported on Cisco Catalyst 9800 Series Wireless Controllers

### **How to Configure Cisco Hyperlocation**

This section describes how to enable Cisco Hyperlocation on your network. The section also shows you how to verify if Cisco Spaces is receiving Hyperlocation packets from client devices.

From every active and associated device, Cisco Spaces receives packets every 10 seconds. This is called packet rate frequency. For standard RSSI, packet frequency depends on device probing. But a typical frequency of the Wi-Fi probe packets is 30 seconds to one minute.

#### **Before you begin**

- Ensure that your controller version is compatible with the Cisco Hyperlocation Access Points in your network.
- Ensure that Cisco Spaces supports the controller version. For more information, see [Compatibility](https://www.cisco.com/c/en/us/td/docs/wireless/cisco-dna-spaces/connector/b_connector/m_compatibility-matrix.html) Matrix.
- If a Cisco CMX and a Cisco Spaces account are both connected to the same controller, ensure that you disable Cisco Hyperlocation on Cisco CMX.

#### **Step 1** Enable Hyperlocation on controller.

For more details about how to enable hyperlocation on a controller, see **Cisco Catalyst [9800Series](https://www.cisco.com/c/en/us/td/docs/wireless/controller/9800/config-guide/b_wl_16_10_cg/cisco-hyperlocation.html) Wireless Controller Software [Configuration](https://www.cisco.com/c/en/us/td/docs/wireless/controller/9800/config-guide/b_wl_16_10_cg/cisco-hyperlocation.html) Guide**

**Step 2** Enable Hyperlocation on Cisco Spaces: Detect and Locate.

Navigate to Cisco Spaces: Detect and Locate dashboard. On the left-navigation pane, click **Configure** and enable the **Fast Locate** option.

**Figure 29: Enabling Hyperlocation on Cisco Spaces: Detect and Locate**

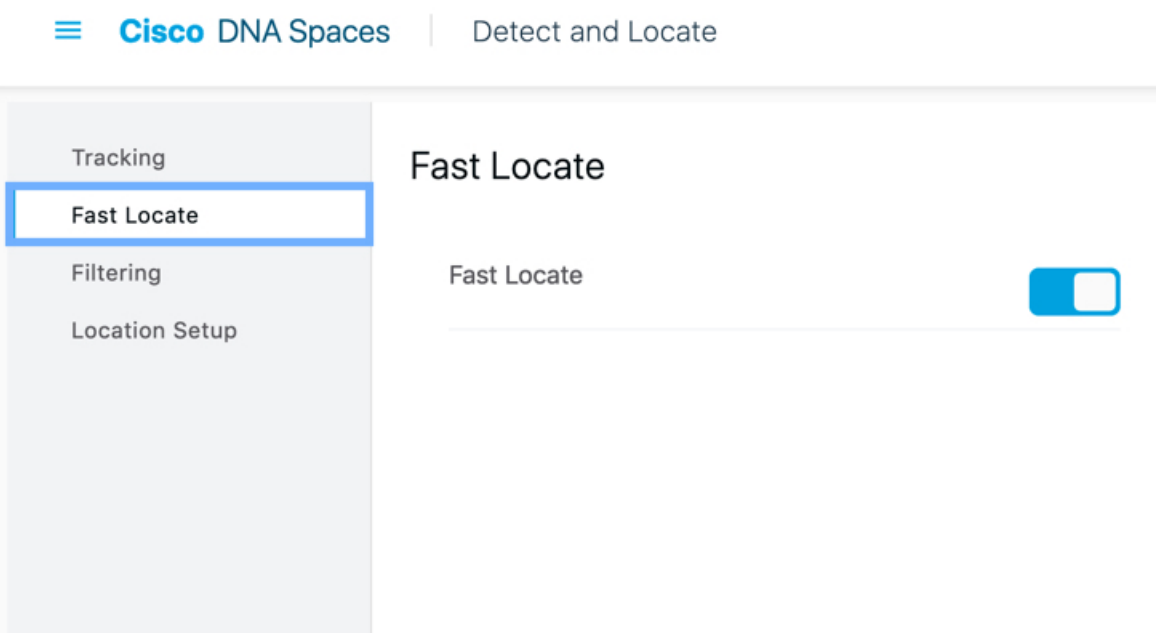
**Step 3** Verify if Cisco Spaces: Detect and Locate is receiving Angle of Arrival (AoA) packets from client devices.

Navigate to the Cisco Spaces: Detect and Locate dashboard and checking if the **Compute Type** of a client device is AoA or Fusion.

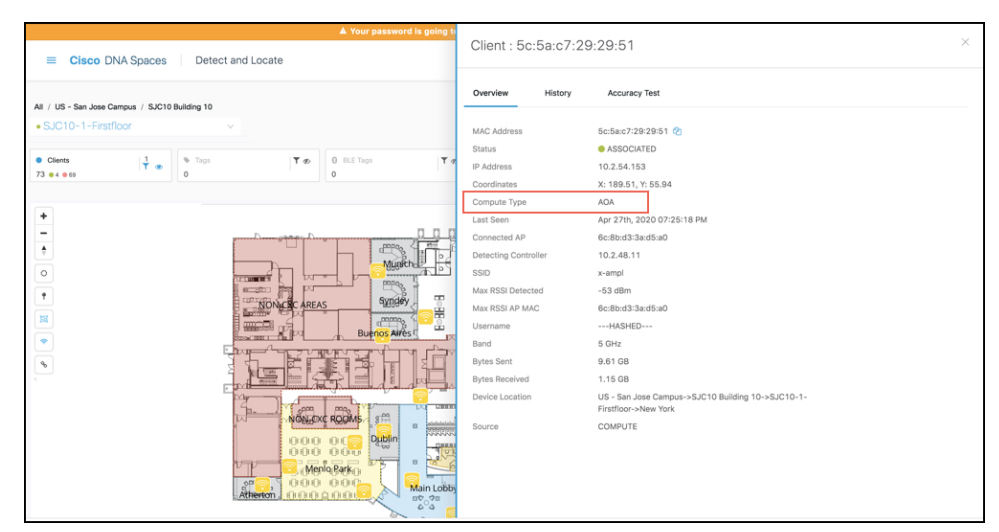

- Angle of Arrival (AoA): AoA uses AoA-phase measurements to triangulate a device location. Several hyperlocation APs that are around the device report these AoA phase measurements. The AoA-compute type can achieve this more precise location of the device only if the device is within the convex hull of these hyperlocation APs.
- Fusion:Fusion combinesthe results of RSSI-location computation and AoA-location computation. These computations estimate the most-likely location of a device. The **Compute Type** field is Fusion when the location engine detects and concludes that a device is not within the convex-hull of Hyperlocation APs.

L

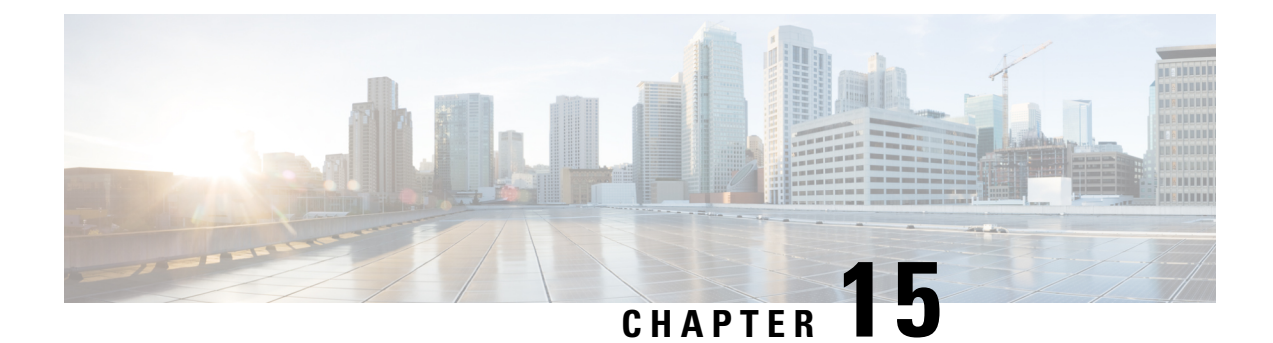

# **Configure Cisco FastLocate**

• [Configuring](#page-74-0) Cisco FastLocate, on page 65

## <span id="page-74-0"></span>**Configuring Cisco FastLocate**

The Cisco FastLocate technology improves the location-refresh rate of connected wireless clients so that Cisco Spaces captures more location data points.

Whenever available, RSSI from data packets and probe frames is used for calculating the location of a device. A good location-accuracy test result for an RSSI deployment is 10 meters. Cisco FastLocate does not improve the accuracy of this result. But with an update frequency that is more than once in 30 seconds for active devices, the result improves to a value below 10 meters.

The Cisco FastLocate technology is available on both centrally switched WLANs and FlexConnect (locally switched WLANs).

The following controllers support Cisco FastLocate:

- Supported on Cisco AireOS Wireless Controller, Release 8.1.122.0 and later.
- Supported on all releases of Cisco Catalyst 9800 Series Wireless Controllers

The following Wi-Fi 6 access points support Cisco FastLocate:

- Cisco Aironet 9120 Series Access Points
- Cisco Aironet 9130 Series Access Points

The following access points support Cisco FastLocate:

- Cisco Aironet 2800 Series Access Points
- Cisco Aironet 3800 Series Access Points
- Cisco Aironet 4800 Series Access Points

## **How to Configure Cisco FastLocate**

This task shows you how to enable Cisco FastLocate on your network. The task also shows you how to verify if Cisco Spaces is receiving Cisco FastLocate packets from the client devices.

From every active and associated device, Cisco Spaces receives packets every 10 seconds. This is called packet rate frequency. For standard RSSI, packet frequency depends on device probing. But a typical frequency of the Wi-Fi probe packets is 30 seconds to one minute.

#### **Before you begin**

- Ensure that your Cisco FastLocate supported APs are compatible with the installed version of controller. For more information on versions of controller compatible with Cisco Spaces, see [Compatibility](https://www.cisco.com/c/en/us/td/docs/wireless/cisco-dna-spaces/connector/b_connector/m_compatibility-matrix.html) Matrix.
- If a Cisco CMX and a Cisco Spaces account are both connected to the same controller, ensure that you disable Hyperlocation on Cisco CMX so that the Cisco FastLocate stream is available for Cisco Spaces.

#### **Step 1** Enable Hyperlocation on controller.

For instructions on how to enable hyperlocation on your specific controller, see the respective configuration guide of your installed version.

For instructions on how to enable hyperlocation on Cisco [Catalyst](https://www.cisco.com/c/en/us/td/docs/wireless/controller/9800/config-guide/b_wl_16_10_cg/cisco-hyperlocation.html) 9800 Series Wireless Controllers, see the Cisco Catalyst **9800 Series Wireless Controller Software [Configuration](https://www.cisco.com/c/en/us/td/docs/wireless/controller/9800/config-guide/b_wl_16_10_cg/cisco-hyperlocation.html) Guide**.

#### **Step 2** Enable Cisco FastLocate on Cisco Spaces: Detect and Locate.

Navigate to Cisco Spaces: Detect and Locate dashboard, and on the left-navigation pane, click **Configure** and enable **Fast Locate**.

**Figure 30: Enabling Cisco FastLocate on Cisco Spaces: Detect and Locate**

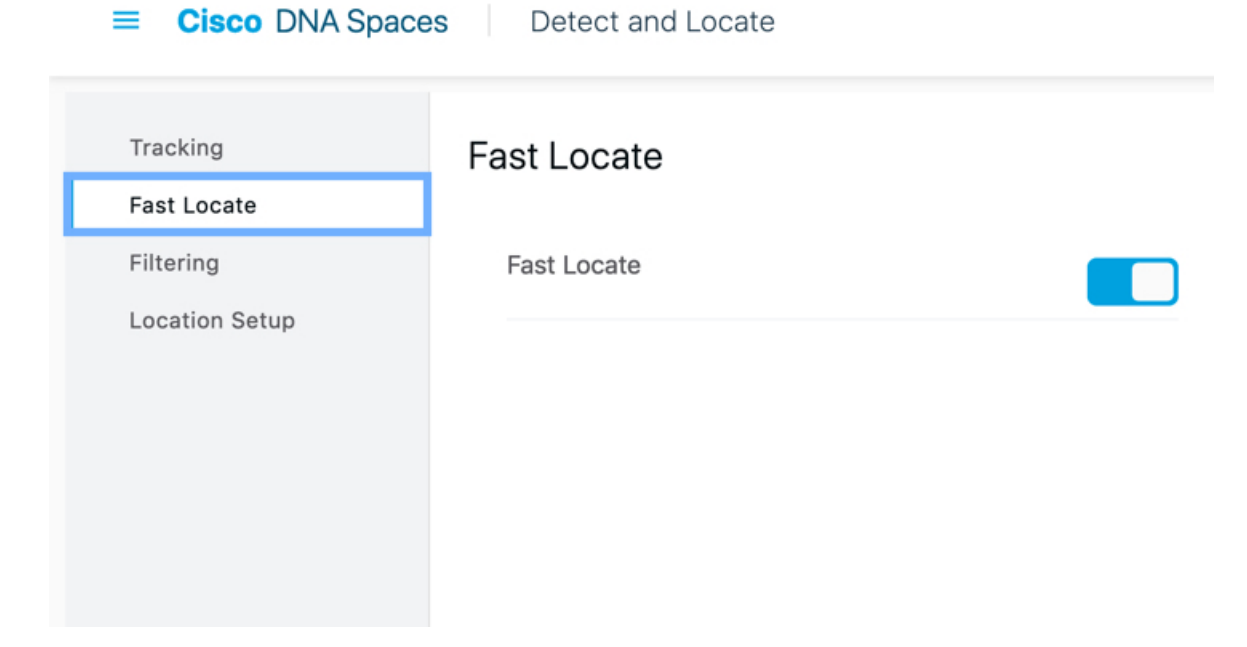

**Step 3** Verify if Cisco Spaces: Detect and Locate is receiving Cisco FastLocate RSSI packets from client devices. Navigate to the Cisco Spaces: Detect and Locate dashboard and checking if the **Compute\_Type** of a client device is Fastlocate\_RSSI.

- You may observe client devices continuing to display a **Compute\_Type** of RSSI even after you have enabled Cisco FastLocate: **Note**
	- If the client device is not active.
	- Depending on the type of client device, for example, you may observe this behaviour on iPads and certain mobile phone.

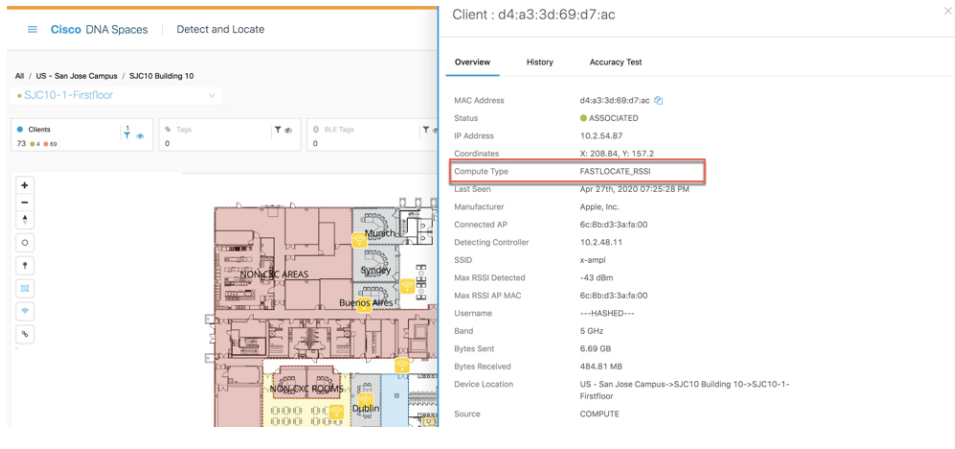

I

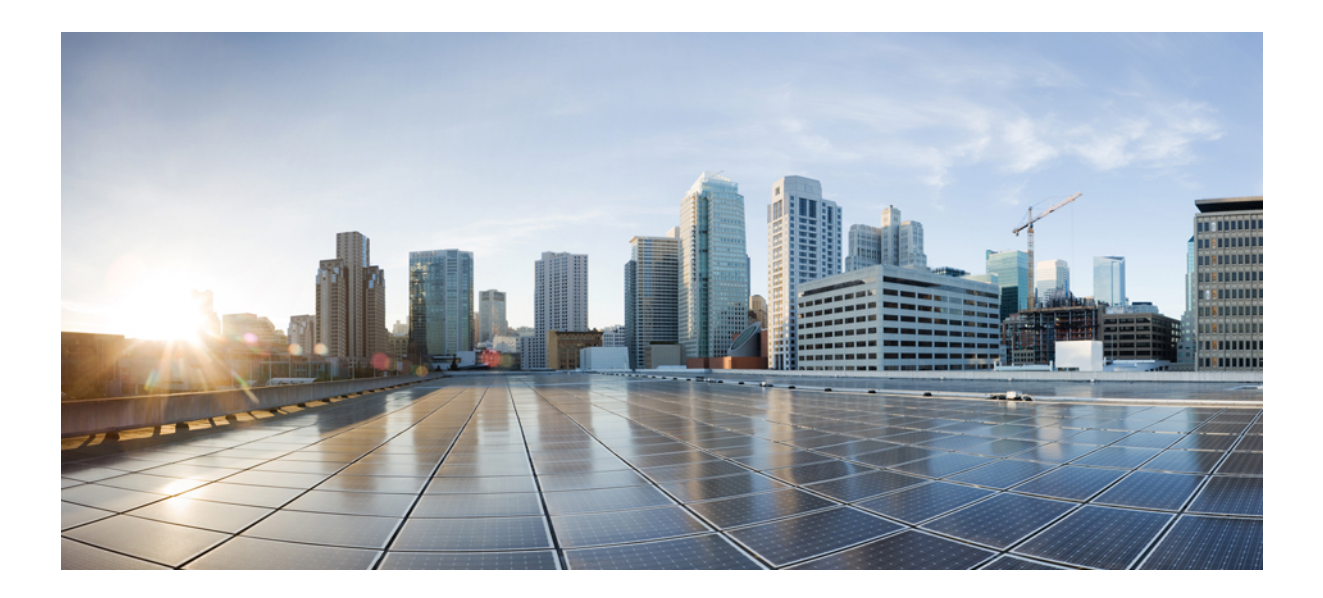

# **<sup>P</sup> ART VI**

# **Manage Users**

• [Manage](#page-80-0) Users, on page 71

<span id="page-80-0"></span>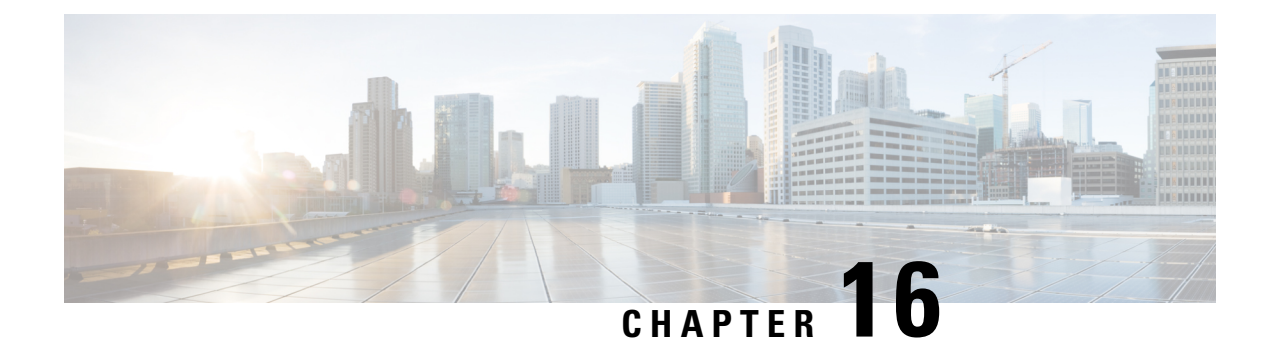

## **Manage Users**

• [Manage](#page-80-1) Users, on page 71

## <span id="page-80-1"></span>**Manage Users**

## **Configure User Roles and Invite Users**

Cisco Spaces: Detect and Locate users have role-based access control (RBAC), where users or groups of users are provided with various user roles. User roles have different restrictions based on the permissions that are associated with each role. The available permissions are **AdminAccess**, **ReadOnlyAccess, and SiteAdminAccess** and these define the locations and sites an associated user has access to. A user's Cisco Spaces: Detect and Locate dashboard displays only those locations that are defined for the particular user role.

### **Table 3: Permissions and Privileges**

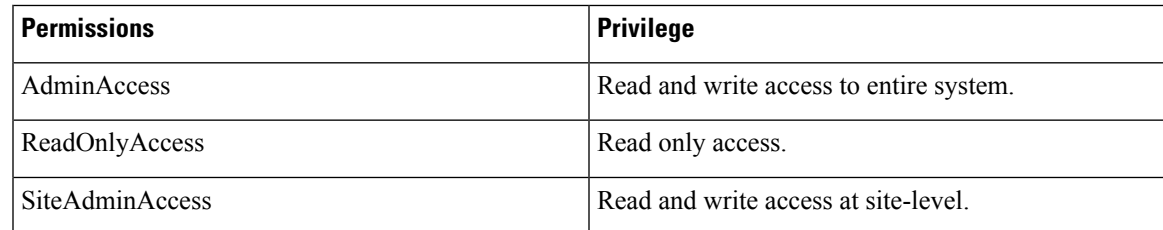

## **Before you begin**

Upload maps.

**Step 1** In the left navigation pane, click **User Management > User Roles**. From the **Roles** window, Click the **Add** button.

- **Step 2** In the **Role** window, do the following:
	- a) **Name**: Enter a name for the user role.
	- b) **Permission**: Choose a permission from the drop-down list.
	- c) Choose specific **Sites** from the drop-down list.

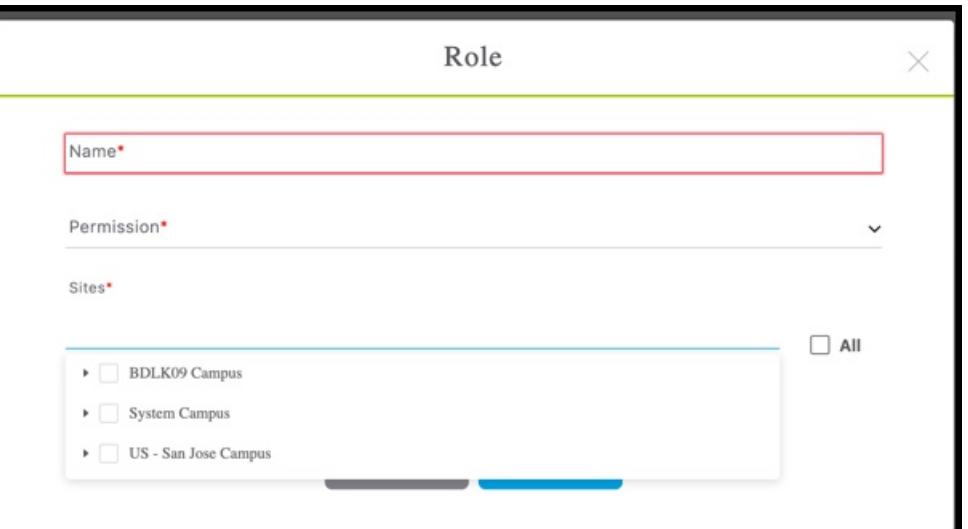

**Step 3** Invite users by entering their email IDs and choosing a **Role** as configured in Step 2.

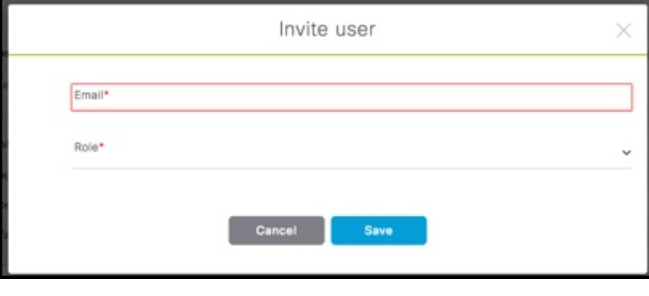

## **Modifying Users and User Roles**

You, as an administrator, cannot modify the personal details of a user. The user also cannot modify his personal details from the **User Management** window.

The Detect and Locate Administrator can modify User Roles only. The Detect and Locate Administrator can edit the role of a specific user by editing user details from **User Management > App Users**.

Users listed under **User Management > Administrators** are administrators defined in the Cisco Spaces dashboard. This type of user cannot be edited from Detect and Locate, and can be edited from the Cisco Spaces dashboard only.

**Step 1** To modify user details, users must log in to their respective accounts on the Detect and Locate dashboard and navigate to **User Settings**.

П

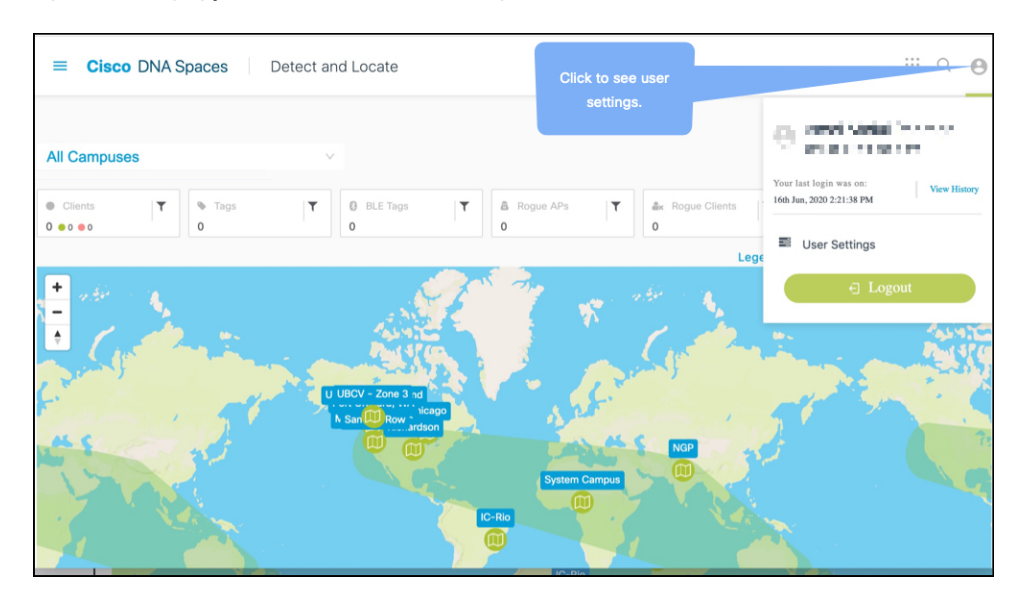

**Figure 31: Modifying personal details from User Settings**

- **Step 2** From the **Preferences** tab, you can set the following
	- Map auto refresh (in seconds): Select how often your location list and map refreshes automatically to reflect your assets' movement.
	- Client display icon: Decide how a client is to be represented on the Detect and Locate dashboard.
	- AP Label Setting
	- Enable Sticky Clients
- **Step 3** From the **Account Activity** tab, you can observe dasboard access activity, such as browsers used, access time, and location.

 $\mathbf I$ 

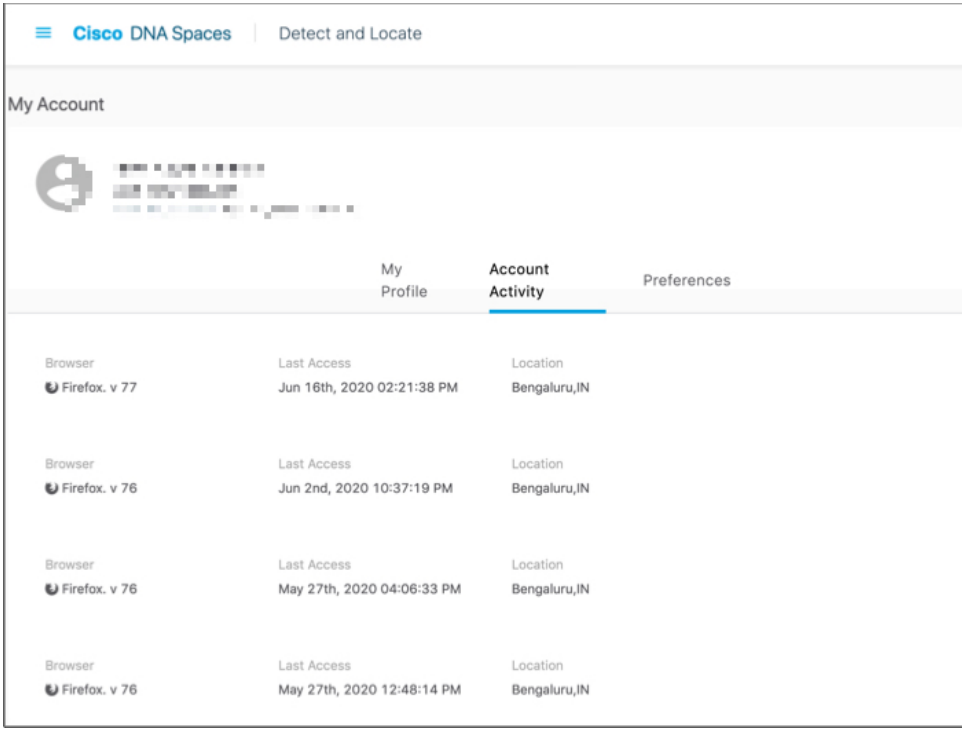

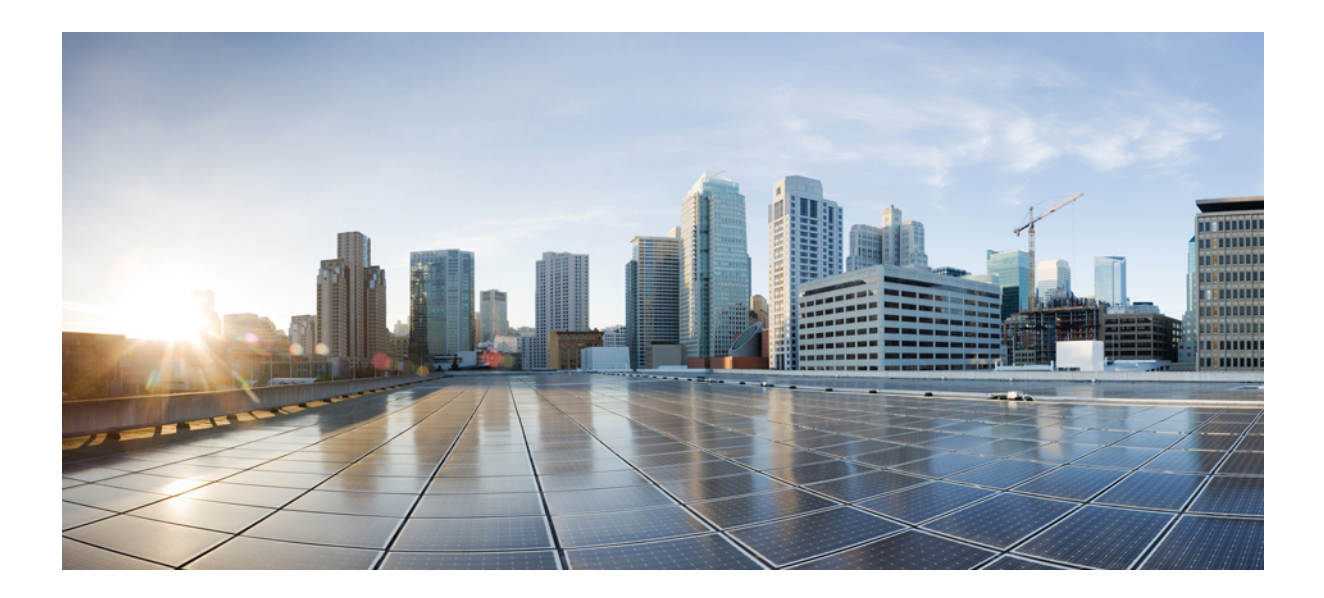

# **<sup>P</sup> ART VII**

# **FAQs**

• [Manage](#page-86-0) FAQs, on page 77

<span id="page-86-0"></span>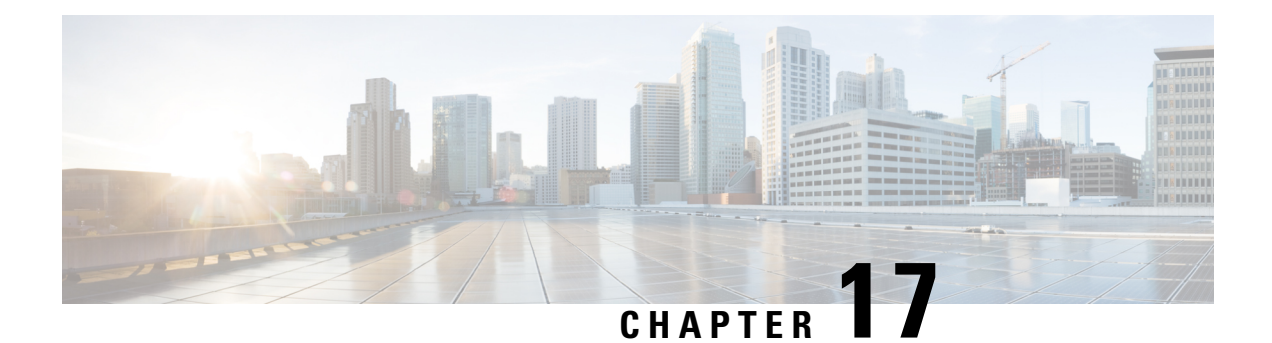

# **Manage FAQs**

- How Can I Get [Support?](#page-86-1) , on page 77
- What [Information](#page-86-2) is Stored in My Cisco Spaces: Detect and Locate Account and for How Long is it [Stored?](#page-86-2) , on page 77

# <span id="page-86-2"></span><span id="page-86-1"></span>**How Can I Get Support?**

Write to cisco-dnaspaces-support@external.cisco.com to get support for issues related to your Cisco Spaces: Detect and Locate account.

## **What Information is Stored in My Cisco Spaces: Detect and Locate Account and for How Long is it Stored?**

The following information is stored in your Cisco Spaces: Detect and Locate account:

- Location of your clients
- Maps

The information is retained until your Cisco Spaces: Detect and Locate account is deleted.

I

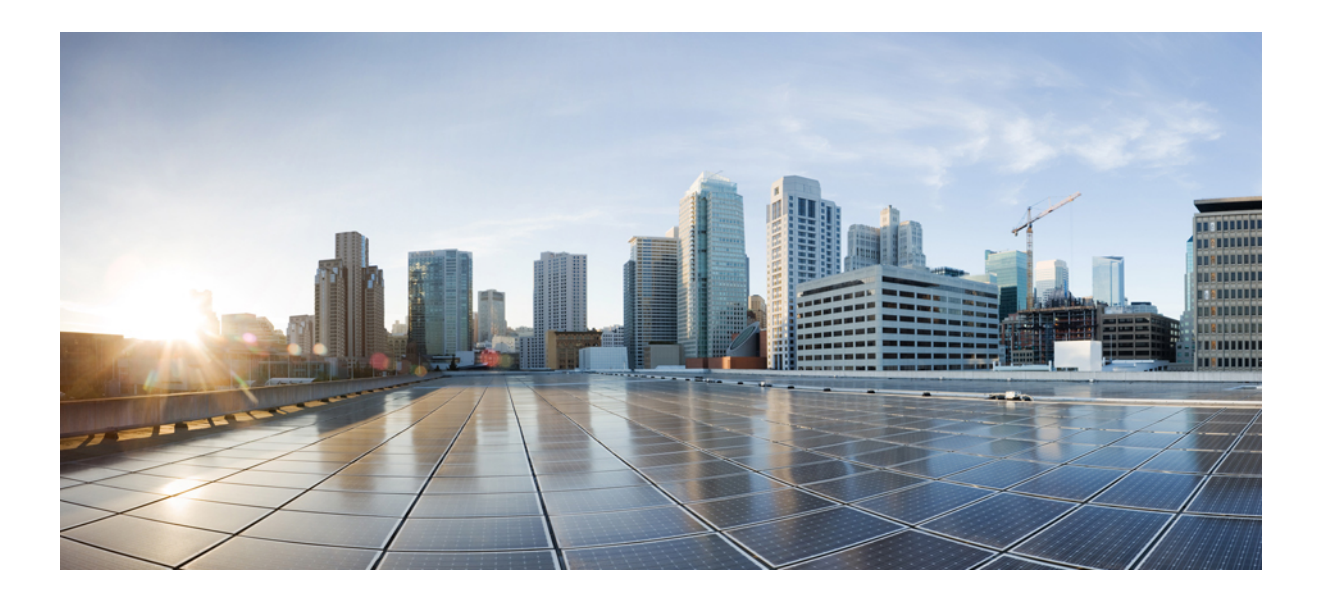

# **<sup>P</sup> ART VIII**

# **API**

• API, on [page](#page-90-0) 81

<span id="page-90-0"></span>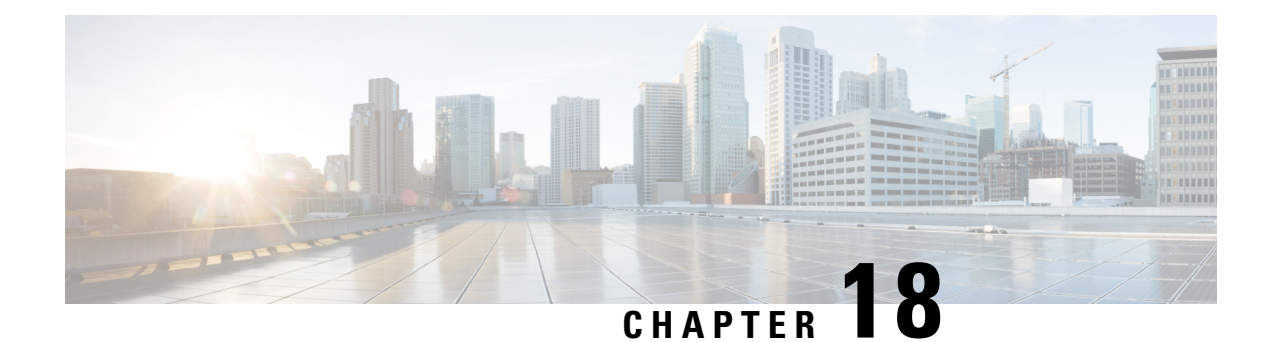

## **API**

• [Using](#page-90-1) Rest APIs , on page 81

## <span id="page-90-1"></span>**Using Rest APIs**

You can use REST APIs to retrieve, add, or modify information on Cisco Spaces: Detect and Locate. The REST APIs are divided into five categories:

- **Active clients' location APIs**: APIs to retrieve client count and location data.
- **Clients location history APIs**: APIs to get a MAC address and the details for a given device.
- **Notifications APIs**: APIs for subscription-based notifications.
- **Map APIs**: APIs to upload, navigate the maps hierarchy, retrieve, and delete a map element.
- **Access point APIs**: APIs to get access point details.

## **API Key**

To use REST APIs, you must generate an API Key. An API key is a Cisco-proprietary JSON Web Token (JWT) that is required in each HTTP request header to authenticate and authorize users.

You can generate an API Key from Cisco Spaces: Detect and Locate. Navigate to **Notifications** > **API Keys** and then click **Add**. You are prompted to configure the number of days after which the key should expire. Valid range is between 7 days and 365 days. After the key is generated, ensure that it is stored safely.

## **Figure 32: API Keys**

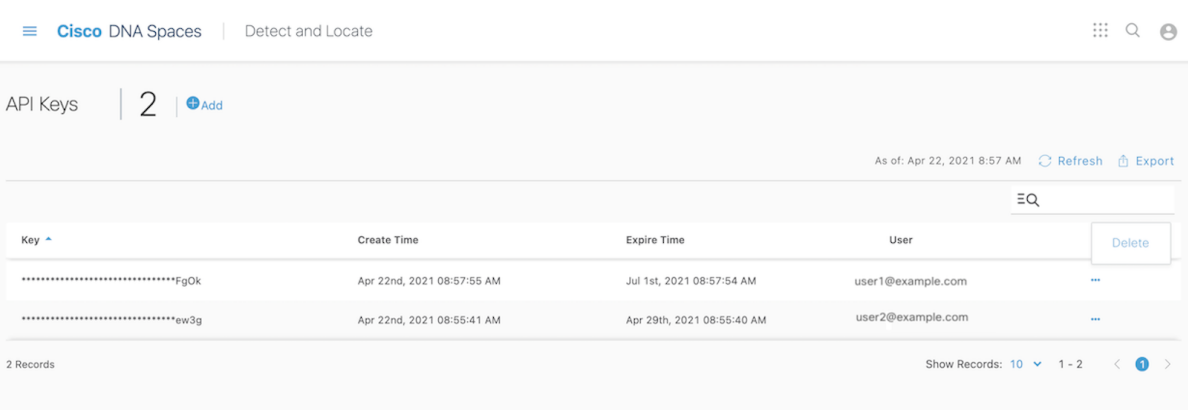

The **API Keys** window shows the key names (only partially displayed), the date and time at which they were created, the date and time at which they are going to expire, and email IDs of the users who created the keys. To delete a key, click on the three dots icon in the **Actions** column and then click **Delete**. If you delete a key, the key is not revoked and you can still use it until its expiry date and time.

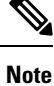

The API key is visible only at creation time, and hence must be stored securely. Cisco Spaces: Detect and Locate does not save the API key values. Each authenticated user can have up to five keys.

**Figure 33: Copy the API Key**

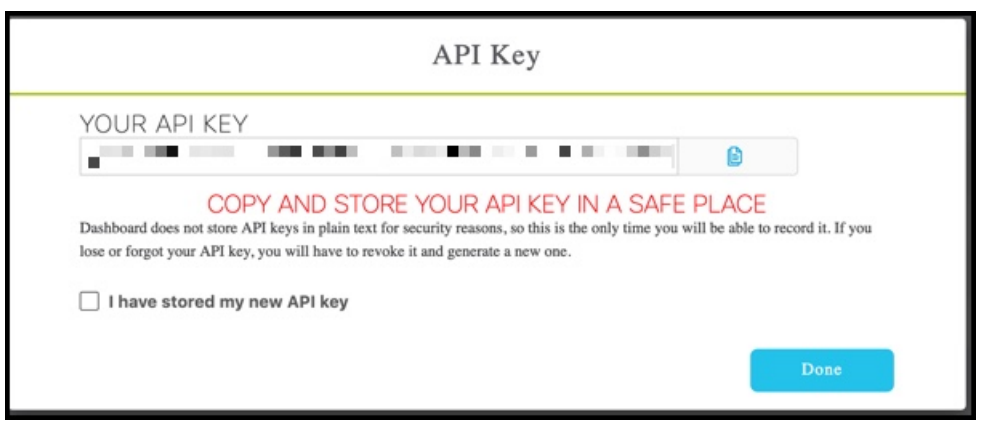

The following is an example from thePOSTMAN client, where an API key has been used as an **Authorization header**.

## **Figure 34: API Keys**

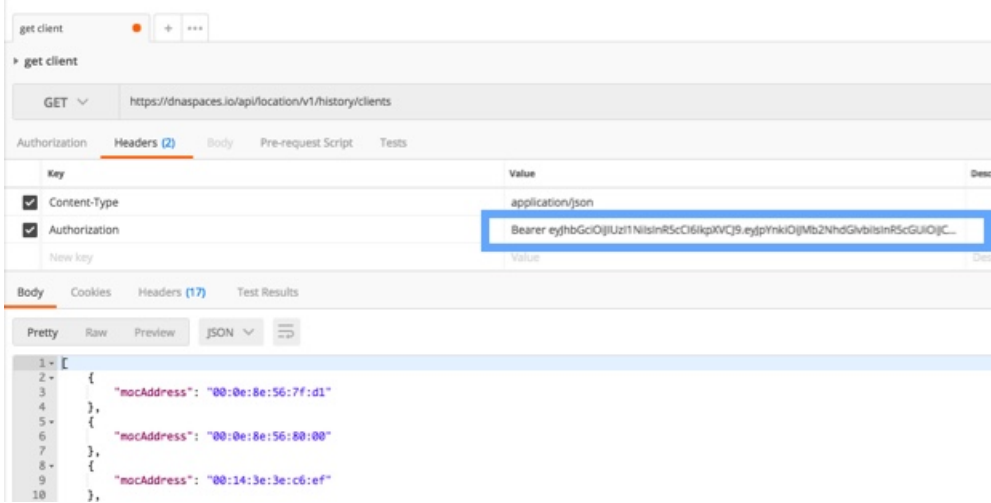

 $\mathbf{l}$ 

 $\mathbf I$